# **R&S®RTE** Oscilloscope Getting Started

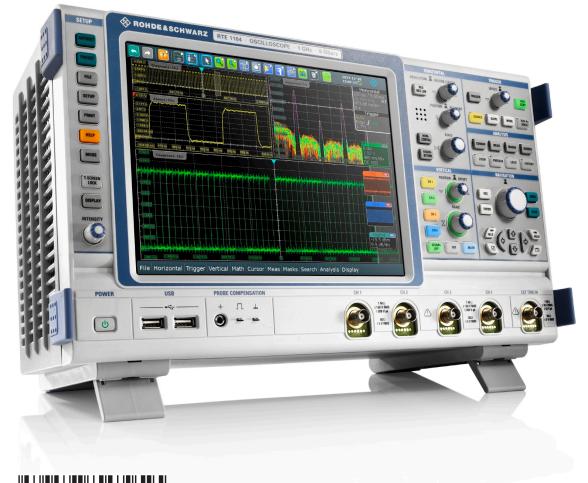

1326102602 Version 10

#### **ROHDE&SCHWARZ** Make ideas real

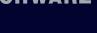

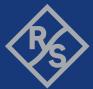

This manual describes the following R&S<sup>®</sup>RTE models with firmware version 4.80 and higher:

- R&S<sup>®</sup>RTE1022: 200 MHz, 2 channels (1326.2000K22 and 1317.2500K22)
- R&S<sup>®</sup>RTE1024: 200 MHz, 4 channels (1326.2000K24 and 1317.2500K24)
- R&S<sup>®</sup>RTE1032: 350 MHz, 2 channels (1326.2000K32 and 1317.2500K32)
- R&S<sup>®</sup>RTE1034: 350 MHz, 4 channels (1326.2000K34 and 1317.2500K34)
- R&S<sup>®</sup>RTE1052: 500 MHz, 2 channels (1326.2000K52 and 1317.2500K52)
- R&S<sup>®</sup>RTE1054: 500 MHz, 4 channels (1326.2000K54 and 1317.2500K54)
- R&S<sup>®</sup>RTE1102: 1 GHz, 2 channels (1326.2000K62 and 1317.2500K02)
- R&S<sup>®</sup>RTE1104: 1 GHz, 4 channels (1326.2000K64 and 1317.2500K04)
- R&S<sup>®</sup>RTE1152: 1,5 GHz, 2 channels (1326.2000K72)
- R&S<sup>®</sup>RTE1154: 1,5 GHz, 4 channels (1326.2000K74)
- R&S<sup>®</sup>RTE1202: 2 GHz, 2 channels (1326.2000K82)
- R&S<sup>®</sup>RTE1204: 2 GHz, 4 channels (1326.2000K84)

© 2021 Rohde & Schwarz GmbH & Co. KG

Mühldorfstr. 15, 81671 München, Germany

Phone: +49 89 41 29 - 0

Email: info@rohde-schwarz.com

Internet: www.rohde-schwarz.com

Subject to change – data without tolerance limits is not binding.

R&S<sup>®</sup> is a registered trademark of Rohde & Schwarz GmbH & Co. KG.

Trade names are trademarks of the owners.

1326.1026.02 | Version 10 | R&S®RTE

Throughout this manual, products from Rohde & Schwarz are indicated without the <sup>®</sup> symbol, e.g. R&S<sup>®</sup>RTE is indicated as R&S RTE.

## Contents

| 1   | Safety and regulatory information7             |
|-----|------------------------------------------------|
| 1.1 | Safety instructions7                           |
| 1.2 | Labels on the product                          |
| 1.3 | Warning messages in the documentation14        |
| 1.4 | Korea certification class A14                  |
| 2   | Key features15                                 |
| 3   | Documentation overview16                       |
| 3.1 | Manuals and instrument help16                  |
| 3.2 | Data sheet and brochure17                      |
| 3.3 | Release notes, open source acknowledgment17    |
| 3.4 | Application notes, application cards, videos17 |
| 4   | Preparing for use18                            |
| 4.1 | Lifting and carrying 18                        |
| 4.2 | Unpacking and checking18                       |
| 4.3 | Choosing the operating site 18                 |
| 4.4 | Setting up the product19                       |
| 4.5 | Considerations for test setup21                |
| 4.6 | Connecting to power                            |
| 4.7 | Switching on or off 23                         |
| 4.8 | Connecting external devices24                  |
| 5   | Instrument tour                                |
| 5.1 | Front panel 28                                 |
| 5.2 | Rear panel                                     |
| 5.3 | Keys and controls33                            |

### R&S<sup>®</sup>RTE

| 6       | Trying out the instrument4                   | 5 |
|---------|----------------------------------------------|---|
| 6.1     | Displaying a basic signal4                   | 5 |
| 6.2     | Acquiring data4                              | 7 |
| 6.3     | Changing the waveform scaling and position 4 | 8 |
| 6.4     | Zooming into the display5                    | 4 |
| 6.5     | Displaying the waveform history5             | 6 |
| 6.6     | Showing basic measurement results5           | 8 |
| 6.7     | Performing a basic FFT analysis6             | 6 |
| 6.8     | Performing mathematical calculations6        | 8 |
| 6.9     | Performing a search7                         | 0 |
| 6.10    | Performing a mask test7                      | 1 |
| 6.11    | Printing and saving screenshots7             | 4 |
| 6.12    | Saving data7                                 | 7 |
| 7       | Operating the instrument8                    | 0 |
| 7.1     | Means of manual interaction                  | 0 |
| 7.2     | Touchscreen display8                         | 1 |
| 7.3     | App cockpit                                  | 7 |
| 7.4     | Working with waveforms8                      | 8 |
| 7.5     | Rohde & Schwarz smartgrid9                   | 1 |
| 7.6     | Using the signal bar9                        | 2 |
| 7.7     | Toolbar9                                     | 4 |
| 7.8     | Displaying results10                         | 2 |
| 7.9     | Using dialog boxes10                         | 4 |
| 7.10    | Entering data10                              | 6 |
| 7.11    | Messages10                                   | 9 |
| 7.12    | Getting information and help11               | 0 |
| 8       | Setting up the instrument11                  | 3 |
| Getting | Started 1326.1026.02 – 10 4                  |   |

### R&S<sup>®</sup>RTE

| 8.1 | Performing a self-alignment  | 113 |
|-----|------------------------------|-----|
| 8.2 | Setting the display language | 114 |
| 8.3 | Adjusting passive probes     | 114 |
| 9   | Contacting customer support1 | 16  |
|     | Index1                       | 17  |

## 1 Safety and regulatory information

The product documentation helps you to use the product safely and efficiently. Follow the instructions provided here and in the Chapter 1.1, "Safety instructions", on page 7.

### Intended use

The R&S RTE oscilloscope is designed for measurements on circuits that are only indirectly connected to the mains or not connected at all. It is not rated for any measurement category.

The product is intended for the development, production and verification of electronic components and devices in industrial, administrative, and laboratory environments. Use the product only for its designated purpose. Observe the operating conditions and performance limits stated in the data sheet.

### Where do I find safety information?

Safety information is part of the product documentation. It warns you of potential dangers and gives instructions on how to prevent personal injury or damage caused by dangerous situations. Safety information is provided as follows:

- In Chapter 1.1, "Safety instructions", on page 7. The same information is provided in many languages as printed "Safety Instructions". The printed "Safety Instructions" are delivered with the product.
- Throughout the documentation, safety instructions are provided when you need to take care during setup or operation.

### 1.1 Safety instructions

Products from the Rohde & Schwarz group of companies are manufactured according to the highest technical standards. To use the products safely, follow the instructions provided here and in the product documentation. Keep the product documentation nearby and offer it to other users.

Use the product only for its intended use and within its performance limits. Intended use and limits are described in the product documentation such as the data sheet, manuals and the printed "Safety Instructions". If you are unsure about the appropriate use, contact Rohde & Schwarz customer service.

Using the product requires specialists or specially trained personnel. These users also need sound knowledge of at least one of the languages in which the user interfaces and the product documentation are available.

Never open the casing of the product. Only service personnel authorized by Rohde & Schwarz are allowed to repair the product. If any part of the product is damaged or broken, stop using the product. Contact Rohde & Schwarz customer service at http://www.customersupport.rohde-schwarz.com.

In these safety instructions, the term "product" covers instruments (oscilloscopes), probes and their accessories.

### Lifting and carrying the instrument

Check the data sheet for the maximum weight of the instrument. A single person can only carry a maximum of 18 kg safely depending on age, gender and physical condition. If your instrument is heavier than 18 kg, do not move or carry it by yourself.

Use the instrument handles to move or carry the instrument. Do not use the mounted accessories instead of the handles. Accessories are not designed to carry the weight of the instrument.

To move the instrument safely, you can use lifting or transporting equipment such as lift trucks and forklifts. Follow the instructions provided by the equipment manufacturer.

### Choosing the operating site

Only use the product indoors. The product casing is not waterproof. Water that enters can electrically connect the casing with live parts, which can lead to electric shock, serious personal injury or death if you touch the casing. If Rohde & Schwarz provides accessories designed for your product, e.g. a carrying bag, you can use the product outdoors.

You can operate the product up to the altitude specified in the data sheet. The lowest specified altitude for a product of the measurement setup defines the altitude for the complete setup.

The product is suitable for pollution degree 2 environments where nonconductive contamination can occur. For more information on environmental conditions such as ambient temperature and humidity, see the data sheet.

### Setting up the product

Always place the product on a stable, flat and level surface with the bottom of the product facing down. If the product is designed for different positions, secure the product so that it cannot fall over.

If the product has foldable feet, always fold the feet completely in or out to ensure stability. The feet can collapse if they are not folded out completely or if the product is moved without lifting it. The foldable feet are designed to carry the weight of the product, but not an extra load.

If stacking is possible, keep in mind that a stack of products can fall over and cause injury.

If you mount products in a rack, ensure that the rack has sufficient load capacity and stability. Observe the specifications of the rack manufacturer. Always install the products from the bottom shelf to the top shelf so that the rack stands securely. Secure the product so that it cannot fall off the rack.

### Connecting to power and grounding

The mains power supply input of the instrument complies with overvoltage category II. It has to be connected to a fixed installation used to supply energy-consuming equipment such as household appliances and similar loads. Be aware that electrically powered products have risks, such as electric shock, fire, personal injury or even death.

Take the following measures for your safety:

- Do not use an isolating transformer to connect the instrument to the mains power supply.
- Before switching on the product, ensure that the voltage and frequency indicated on the product match the available power source. If the power adapter does not adjust automatically, set the correct value and check the rating of the fuse.
- Only use the power cable delivered with the product. It complies with countryspecific safety requirements. Only insert the plug into an outlet with protective conductor terminal.
- If a product has an exchangeable fuse, its type and characteristics are indicated next to the fuse holder. Before changing the fuse, switch off the instrument and disconnect it from the power source. How to change the fuse is described in the product documentation.

- Only use intact cables and route them carefully so that they cannot be damaged. Check the power cables regularly to ensure that they are undamaged. Also ensure that nobody can trip over loose cables.
- If the product needs an external power supply, use the power supply that is delivered with the product or that is recommended in the product documentation or a power supply that conforms to the country-specific regulations.
- Ensure that you can disconnect the product from the power source at any time. Pull the power plug to disconnect the product. The power plug must be easily accessible. If the product is integrated into a system that does not meet these requirements, provide an easily accessible circuit breaker at the system level.

### **Performing measurements**

Take the following measures for your safety:

- To ascertain voltage-free state, use an appropriate voltage tester. Any measurement setup including an oscilloscope is not suitable for this purpose.
- The maximum input voltage on channel inputs and the external trigger input must not exceed the value specified in the data sheet.
- Observe all voltage and current ratings of the instrument, the probes, and the accessories. Limits and ratings are marked on the products and listed in the data sheets.

Consider that the rated voltage depends on the frequency. The voltage limitation curves or values are provided in the data sheet. Do not exceed the maximum measurement voltage from the probe tip to the probe reference lead.

- Never cause any short circuits when measuring sources with high output currents.
- Use only probes and accessories that comply with the measurement category (CAT) of your measurement task. The measurement category of the products is defined in the data sheet. If you use other than Rohde & Schwarz accessories, make sure that they are suitable for the instrument and the measurement task.
- Set the correct attenuation factor on the instrument according to the probe being used. Otherwise, the measurement results do not reflect the actual voltage level, and you might misjudge the actual risk.
- When working with high voltages and current probes, observe the additional operating conditions specified in this safety instructions.
- The probe pins are extremely pointed and can easily penetrate clothes and the skin. Handle the probe pins with great care. To exchange a probe pin, use

tweezers or pliers to avoid injuries. When transporting the accessories, always use the box supplied with the probe.

- Prevent the probe from receiving mechanical shock. Avoid putting excessive strain on the probe cable or exposing it to sharp bends. Touching a broken cable during measurements can cause injuries.
- Set up all probe connections to the instrument before applying power.

### Working with hazardous voltages

Voltages higher than 30 V RMS, or 42 V peak, or 60 V DC are regarded as hazardous contact voltages. Direct contact with them can cause serious injuries.

Make sure that only electrically skilled persons use the products for measurements on hazardous contact voltages. These working conditions require special education and experience to perceive risks and to avoid hazards which electricity can create.

When working with hazardous contact voltages, use protective measures to preclude direct contact with the measurement setup:

- Do not touch exposed connections and components when power is applied.
- Switch off the test circuit while connecting and disconnecting probe leads.
- Use only insulated voltage probes, test leads and adapters.
- Make sure that the input leads fulfill the safety requirements for your measurement.

The delivered input leads might have a jacket wear indicator that indicates a worn jacket by different jacket color. In this case, do not use the input lead. Replace it with a new one.

• Do not use 4 mm banana plugs without protection against contact.

### Working with current probes

When working with current probes, you can measure high-frequency currents or currents that contain high-frequency components.

- Switch off the test circuit while connecting the probe.
- Do not attach the clamp to bare unisolated conductors. To avoid injury from a short circuit, measure at a location on an insulated wire where the insulation is sufficient for the circuit voltage.
- Connect the probe only to the secondary side of a breaker. With this measure, you avoid injury, if a short circuit occurs.

- The following effects can cause burns and fire or damage to the measurement site:
  - Eddy current loss can cause heating of the sensor head.
  - Dielectric heating can cause heating of cord insulation and other materials.

### **Measurement categories**

IEC 61010-2-030 defines measurement categories that rate instruments on their ability to resist short transient overvoltages that occur in addition to the working voltage. Use the measurement setup only in electrical environments for which they are rated.

- 0 Instruments without rated measurement category For measurements performed on circuits not directly connected to mains, for example, electronics, circuits powered by batteries, and specially protected secondary circuits. This measurement category is also known as CAT I.
- CAT II:

For measurements performed on circuits directly connected to the low-voltage installation by a standard socket outlet, for example, household appliances and portable tools.

• CAT III:

For measurements performed in the building installation, such as junction boxes, circuit breakers, distribution boards, and equipment with permanent connection to the fixed installation.

• CAT IV:

For measurements performed at the source of the low-voltage installation, such as electricity meters and primary overcurrent protection devices.

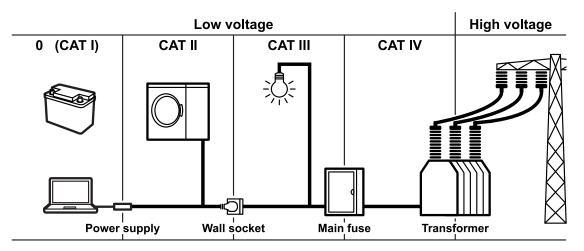

### R&S<sup>®</sup>RTE

### **Cleaning the product**

Use a dry, lint-free cloth to clean the product. When cleaning, keep in mind that the casing is not waterproof. Do not use liquid cleaning agents.

### Meaning of safety labels

Safety labels on the product warn against potential hazards.

|   | Potential hazard<br>Read the product documentation to avoid personal injury or product damage.                                                                                                 |
|---|----------------------------------------------------------------------------------------------------|
|   | Electrical hazard<br>Indicates live parts. Risk of electric shock, fire, personal injury or even death.                                                                                        |
| ŧ | Protective conductor terminal<br>Connect this terminal to a grounded external conductor or to protective ground. This<br>protects you against electric shock should an electric problem occur. |

### 1.2 Labels on the product

Labels on the casing inform about:

- Personal safety, see "Meaning of safety labels" on page 13
- Product and environment safety, see Table 1-1
- Identification of the product

#### Table 1-1: Labels regarding product and environment safety

| Chassis grounding terminal                                                                                                    |
|----------------------------------------------------------------------------------------------------|
| Take care when handling electrostatic sensitive devices.                                                                                                    |
| Labeling in line with EN 50419 for disposal of electrical and electronic equipment after<br>the product has come to the end of its service life.<br>For more information, see the product user manual, chapter "Disposal". |

Korea certification class A

### **1.3 Warning messages in the documentation**

A warning message points out a risk or danger that you need to be aware of. The signal word indicates the severity of the safety hazard and how likely it will occur if you do not follow the safety precautions.

### WARNING

Potentially hazardous situation. Could result in death or serious injury if not avoided.

### CAUTION

Potentially hazardous situation. Could result in minor or moderate injury if not avoided.

### NOTICE

Potential risks of damage. Could result in damage to the supported product or to other property.

### 1.4 Korea certification class A

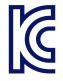

이 기기는 업무용(A급) 전자파 적합기기로서 판매자 또는 사용자는 이 점을 주의하 시기 바라며, 가정외의 지역에서 사용하는 것을 목적으로 합니다.

## 2 Key features

The R&S RTE oscilloscope provides fast signal acquisition and analysis:

- 1 million waveforms per second waveform acquisition rate
- Bandwidth up to 2 GHz, memory depth of 50 MSa per channel
- Highly accurate digital trigger system
- Very low noise floor
- Precise measurements due to single-core A/D converter
- High measurement speed, even for complex analysis functions
- High-quality line of probes

For a detailed specification refer to the data sheet.

The R&S RTE oscilloscope brings various benefits in your daily work:

- Find rare signal faults quickly with no trade-offs for measurement and analysis due to highest acquisition rate and shortest blind time.
- Access and analyze prior waveforms in the memory using the history function
- Get fastest results even with maximum data with hardware-accelerated processing: mathematical operations, mask tests, histograms, automatic and cursor measurements, and spectrum display.
- Capture closest successive events with the real-time digital trigger system. It works with high trigger sensitivity at full bandwidth and very low trigger jitter.
- See signal details at your fingertip with fingertip zoom
- Get key measurement results at the push of a button with Quick Measurement
- Easy to use:
  - Smart and straightforward user guidance
  - Color-coded control elements for clear identification
  - Signal icons with drag & drop functionality
  - Toolbar with frequently used functionality
- Use various options for triggering and decoding of serial protocols, MSO option, high resolution, and more.

Manuals and instrument help

## 3 Documentation overview

This section provides an overview of the R&S RTE user documentation.

### 3.1 Manuals and instrument help

You find the manuals on the product page at:

www.rohde-schwarz.com/manual/rte

### Getting started manual

Introduces the R&S RTE and describes how to set up and start working with the instrument, and describes basic operations. A printed English version is included in the delivery. Editions in other languages are available on the product website.

### Instrument help

The help offers quick, context-sensitive access to the complete information for the firmware basic functionality and applications.

### User manual

Describes all instrument functions in detail. It also provides an introduction to remote control, a complete description of the remote control commands with programming examples, and information on maintenance and instrument interfaces. Includes the contents of the getting started manual.

The *online version* of the user manual provides the complete contents for immediate display on the internet.

### **Basic safety instructions**

Contains safety instructions, operating conditions and further important information. The printed document is delivered with the instrument.

### Instrument security procedures manual

Deals with security issues when working with the R&S RTE in secure areas.

### Application notes, application cards, videos

### Service Manual

Describes the performance test for checking the rated specifications, module replacement, firmware update, troubleshooting and fault elimination, and contains mechanical drawings and spare part lists. The service manual is available for registered users on the global Rohde & Schwarz information system (GLORIS, https://gloris.rohde-schwarz.com).

### 3.2 Data sheet and brochure

The data sheet contains the technical specifications of the R&S RTE. It also lists the options with their order numbers and optional accessories. The brochure provides an overview of the instrument and deals with the specific characteristics.

See www.rohde-schwarz.com/brochure-datasheet/rte

### 3.3 Release notes, open source acknowledgment

The release notes list new features, improvements and known issues of the current firmware version, and describe the firmware installation. The open source acknowledgment document provides verbatim license texts of the used open source software. It can also be read directly on the instrument.

See www.rohde-schwarz.com/firmware/rte.

### **3.4** Application notes, application cards, videos

These documents deal with special applications or background information on particular topics.

See www.rohde-schwarz.com/application/rte and Oscilloscopes Application Videos - Media Center

## 4 Preparing for use

Here, you can find basic information about setting up the instrument for the first time or when changing the operating site.

### 4.1 Lifting and carrying

See: "Lifting and carrying the instrument" on page 8.

### 4.2 Unpacking and checking

- 1. Unpack the product carefully.
- 2. Retain the original packing material. Use it when transporting or shipping the product later.
- 3. Using the delivery notes, check the equipment for completeness.
- 4. Check the equipment for damage.

If the delivery is incomplete or equipment is damaged, contact Rohde & Schwarz.

### 4.3 Choosing the operating site

Specific operating conditions ensure proper operation and avoid damage to the product and connected devices. For information on environmental conditions such as ambient temperature and humidity, see the data sheet.

See also "Choosing the operating site" on page 8.

#### Electromagnetic compatibility classes

The electromagnetic compatibility (EMC) class indicates where you can operate the product. The EMC class of the product is given in the data sheet under "General data".

- Class B equipment is suitable for use in:
  - Residential environments
  - Environments that are directly connected to a low-voltage supply network that supplies residential buildings
- Class A equipment is intended for use in industrial environments. It can cause radio disturbances in residential environments due to possible conducted and radiated disturbances. It is therefore not suitable for class B environments. If class A equipment causes radio disturbances, take appropriate measures to eliminate them.

### 4.4 Setting up the product

When setting up the instrument, follow the safety instructions:

- "Setting up the product" on page 9
- "Intended use" on page 7

### 4.4.1 Placing the product on a bench top

For standalone operation, place the instrument on a horizontal bench with even, flat surface. The instrument can be used in horizontal position, standing on its feet, or with the support feet on the bottom extended.

### To place the product on a bench top

- 1. Place the product on a stable, flat and level surface. Ensure that the surface can support the weight of the product. For information on the weight, see the data sheet.
- 2. **CAUTION!** Foldable feet can collapse. See "Setting up the product" on page 9.

Always fold the feet completely in or out. With folded-out feet, do not place anything on top or underneath.

3. **CAUTION!** The product can fall over and cause injury. The top surface is too small for stacking. Never stack another product on top of the product.

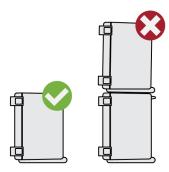

As an alternative, you can mount several products in a rack.

4. NOTICE! Overheating can damage the product.

Prevent overheating as follows:

- Keep a minimum distance of 10 cm between the fan openings of the product and any object in the vicinity.
- Do not place the product next to heat-generating equipment such as radiators or other products.

### 4.4.2 Mounting the product in a rack

The instrument can be installed in a rack using a rack adapter kit. The order number is given in the data sheet. The installation instructions are part of the adapter kit.

### To prepare the rack

- 1. Observe the requirements and instructions in "Setting up the product" on page 9.
- 2. **NOTICE!** Insufficient airflow can cause overheating and damage the product. Design and implement an efficient ventilation concept for the rack.

### To mount the R&S RTE in a rack

- 1. Use an adapter kit that fits the dimensions of the R&S RTE to prepare the instrument for rack mounting. For information on the dimensions, see data sheet.
  - a) Order the rack adapter kit designed for the R&S RTE. For the order number, see data sheet.

#### Considerations for test setup

- b) Mount the adapter kit. Follow the assembly instructions provided with the adapter kit.
- 2. Push the product onto the shelf until the rack brackets fit closely to the rack.
- 3. Tighten all screws at the rack brackets with a tightening torque of 1.2 Nm to secure the product at the rack.

### To unmount the product from a rack

- 1. Loosen the screws at the rack brackets.
- 2. Remove the product from the rack.
- 3. If placing the product on a bench top again, unmount the adapter kit from the product. Follow the instructions provided with the adapter kit.

### 4.5 Considerations for test setup

Observe safety instructions, see "Performing measurements" on page 10.

### Cable selection and electromagnetic interference (EMI)

Electromagnetic interference (EMI) can affect the measurement results.

To suppress electromagnetic radiation during operation:

- Use high-quality shielded cables, for example, double-shielded RF and LAN cables.
- Always terminate open cable ends.
- Ensure that connected external devices comply with EMC regulations.

#### Measuring accessories

Use only probes and measuring accessories that comply with IEC 61010-031.

### Signal input and output levels

Information on signal levels is provided in the data sheet. Keep the signal levels within the specified ranges to avoid damage to the product and connected devices.

### Preventing electrostatic discharge (ESD)

Electrostatic discharge is most likely to occur when you connect or disconnect a DUT.

NOTICE! Risk of electrostatic discharge. Electrostatic discharge can damage the electronic components of the product and the device under test (DUT).

Ground yourself to prevent electrostatic discharge damage:

- a) Use a wrist strap and cord to connect yourself to ground.
- b) Use a conductive floor mat and heel strap combination.

During operation, if the firmware observes a serious unexpected disturbance (e.g. due to ESD), it resets some hardware components and initiates a new alignment to ensure proper instrument functioning. Then it restores the user settings to the state before the disturbance.

### 4.6 Connecting to power

For safety information, see "Connecting to power and grounding" on page 9.

The R&S RTE can be used with different AC power voltages and adapts itself automatically to it.

The nominal ranges are:

- 100 V to 240 V AC at 50 Hz to 60 Hz and 400 Hz, with maximal 10% voltage fluctuation on line
- max. 3.3 A to 1.5 A
- 1. Plug the AC power cable into the AC power connector on the rear panel of the product. Only use the AC power cable delivered with the product.
- 2. Plug the AC power cable into a power outlet with ground contact.

The required ratings are listed next to the AC power connector and in the data sheet.

### 4.7 Switching on or off

The instrument is switched on or off with the power switch and the [POWER] key. The [POWER] key is located in the bottom left corner of the front panel. The power switch is located at the rear panel of the instrument.

| Status  | LED                             | Power switch |
|---------|---------------------------------|--------------|
| Off     | <ul> <li>(unlighted)</li> </ul> | [0] (off)    |
| Standby | e orange                        | [l] (on)     |
| Ready   | • green                         | [l] (on)     |

### To switch on the product

The product is off but connected to power.

1. Set the switch on the power supply to position [I].

The power key on the front panel lights up.

2. Press the [POWER] key on the front panel.

The instrument performs a system check, boots the operating system, and then starts the R&S RTE firmware.

The [POWER] key turns green and the illuminated keys on the front panel light up. If the previous session was terminated regularly, the oscilloscope uses the last settings.

Before you start measurements, be sure to comply with the warm-up phase specified in the data sheet.

### To shut down the product

The product is in the ready state.

Press the [POWER] key.

All current settings are saved, and the software shuts down. The [POWER] key turns orange. The standby power supplies only the power switch circuits.

### To disconnect from power

The product is in the standby state.

- NOTICE! Risk of data loss. If you disconnect the product from power when it is in the ready state, you can lose settings and data. Shut it down first. Set the switch on the power supply to position [0]. The LED of the [POWER] key is switched off.
- 2. Disconnect the product from the power source.

### 4.8 **Connecting external devices**

The following interfaces for external devices are provided:

- USB connectors at the front and rear panel of the instrument
- Monitor connector DVI-D at the rear panel of the instrument

### 4.8.1 Connecting USB devices

The USB interfaces on the front and rear panels allow you to connect USB devices directly to the instrument. The number of USB connectors can be increased by using USB hubs. Due to the large number of available USB devices, there is almost no limit to the expansions that are possible with the R&S RTE.

The following USB devices can be useful, for example:

- USB flash drives to save screenshots and measurement results, and for easy installation of firmware applications
- Keyboard and/or mouse to simplify the operation and the entry of data, comments, filenames, etc.
- Printer to print measurement results and screenshots

You can connect or disconnect all USB devices during operation of the instrument.

#### Preparing for use

#### Connecting external devices

Installing USB devices on R&S RTE is easy under the Windows operating system, because all USB devices are plug&play. After a device is connected to the USB interface, Windows automatically searches for a suitable device driver.

If the operating system does not find a suitable driver, it prompts you to specify a directory that contains the driver software. If the driver software is on a storage media, connect the appropriate drive to the instrument before proceeding. If the instrument is integrated in a network, you can also install driver data stored in a network directory.

When a USB device is disconnected from the R&S RTE, Windows immediately detects the change in hardware configuration and deactivates the corresponding driver.

The properties of external USB devices are configured in the operating system, not in the R&S RTE software. It is recommended that you use mouse and keyboard to access and modify the settings of the Windows operating system.

To access Windows, press the Windows key on the external keyboard, or select "File" > "Minimize Application" on the R&S RTE menu.

### Connecting a USB flash drive

If the installation of a USB flash drive is successful, Windows informs you that the device is ready to use. The device is made available as a new drive ("D:") and is displayed in Windows Explorer. The name of the drive depends on the manufacturer.

### Connecting a keyboard

The keyboard is detected automatically when it is connected. The default input language is English – US.

To configure the keyboard properties:

- 1. Tap the "Find" icon (magnifier) on the Windows taskbar.
- 2. Type keybord.
- 3. Select "Edit language and keyboard options".

#### Connecting a mouse

The mouse is detected automatically when it is connected. To configure the mouse properties:

1. Tap the "Find" icon (magnifier) on the Windows taskbar.

- 2. Type mouse.
- 3. Select "Mouse settings".

### Connecting a printer

When printing a file, the instrument checks whether a printer is connected and turned on, and whether the appropriate printer driver is installed. If necessary, printer driver installation is initiated by the Windows system. To install a printer driver:

- 1. Tap the "Find" icon (magnifier) on the Windows taskbar.
- 2. Type *printer*.
- 3. Select "Printers & scanners".
- 4. Select "Add a printer or scanner".

### 4.8.2 Connecting an external monitor

You can connect an external monitor or projector to the R&S RTE. The following connectors are available:

• "MONITOR (DVI-D)" on page 32

Before connecting an external monitor, ensure that the monitor and the R&S RTE are connected to a ground contact. Otherwise the instrument can be damaged.

After connecting an additional monitor or projector to the instrument, configure it for usage. The relevant settings are Windows settings but you can configure the displays directly in the instrument setup.

- 1. Check the input type of the monitor or projector. Make sure to select the correct cable. To use a VGA monitor, you need an active DVI-D to VGA adapter.
- 2. Press the [SETUP] key.
- 3. Select the "System" tab.
- 4. Tap "Display / Monitors".
- 5. To show the instrument's display content only on the external monitor, select "Projector only".

To show the instrument's display content on both the oscilloscope and the external monitor, select "Duplicate".

### Connecting external devices

The touchscreen of the R&S RTE has a screen resolution of 1024 x 768 pixel. Many external monitors have a higher screen resolution. If the screen resolution of the monitor is set higher than the instrument's resolution, the application window uses a 1024 x 768 area of the monitor display. For full screen display, adjust the monitor's screen resolution using "Additional display settings".

## 5 Instrument tour

This chapter describes the front and rear panels of the instrument including all function keys and connectors.

### 5.1 Front panel

The front panel of the R&S RTE is shown in Figure 5-1. The function keys are grouped in functional blocks to the left and the right of the touchscreen. Below the screen, various connectors are located.

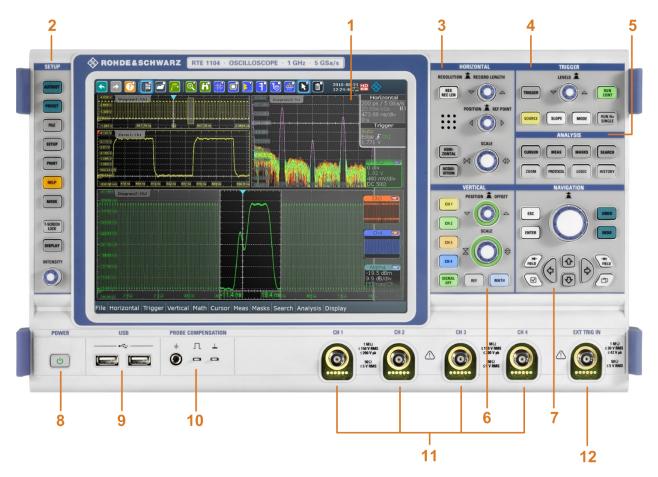

Figure 5-1: Front panel of R&S RTE1104 with 4 input channels

- 1 = Touchscreen
- 2 = [SETUP] controls
- 3 = [HORIZONTAL] controls
- 4 = [TRIGGER] controls

Getting Started 1326.1026.02 - 10

Front panel

- 5 = [ANALYSIS] controls
- 6 = [VERTICAL] controls
- 7 = [NAVIGATION] controls
- 8 = [POWER] key
- 9 = USB 2.0 connectors
- 10 = Connectors for probe compensation
- 11 = Input channels
- 12 = External trigger input

### 5.1.1 Input connectors

The R&S RTE has two or four channel inputs to connect the input signals, and an external trigger input to control the measurement by an external signal.

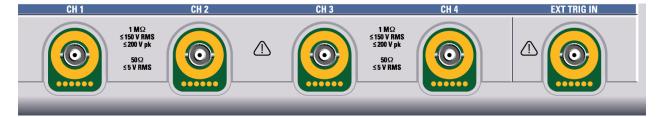

The input connectors are provided with a special Rohde & Schwarz active probe interface, and they are BNC compatible. Thus, the instrument can automatically detect passive probes with standard BNC connector and active Rohde & Schwarz probes having the Rohde & Schwarz probe interface.

The input impedance is selectable, the values are 50  $\Omega$  and 1 M $\Omega$ .

The maximum input voltage is 200 V peak, 150 V RMS at 1 M $\Omega$  input impedance and 5 V RMS at 50  $\Omega$  input impedance.

For the *external trigger input*, the maximum input voltage is 30 V RMS at 1 M $\Omega$  input impedance and 5 V RMS at 50  $\Omega$  input impedance.

### 5.1.2 Other front panel connectors

Besides the input connectors, the instrument has USB connectors and probe compensation connectors at the front panel.

Rear panel

| USB | PROBE COMPENSATION |
|-----|--------------------|
|     | ÷Π⊥                |
|     | <u>о</u> н н       |
|     | II                 |
|     |                    |

### [USB]

Two USB type A connectors that comply with standard USB 2.0. They are used to connect devices like keyboard, mouse and USB flash drive.

**Note:** Electromagnetic interference (EMI) can affect the measurement results. To avoid any impact, do not use USB connecting cables exceeding 1 m.

### **PROBE COMPENSATION**

Probe compensation terminal to support adjustment of passive probes to the oscilloscope channel.

| ÷ | Protective earth conductor, 4 mm banana jack to connect ground of DUT and test fixtures, and wrist strap. |
|---|----------------------------------------------------------------------------------------------------|
| Л | Square wave signal for probe compensation, 1 kHz and 1 $V_{\mbox{\scriptsize pp}}.$                       |
|   | Ground connector for probes.                                                                              |

### 5.2 Rear panel

Figure 5-2 shows the rear panel of the R&S RTE with its connectors.

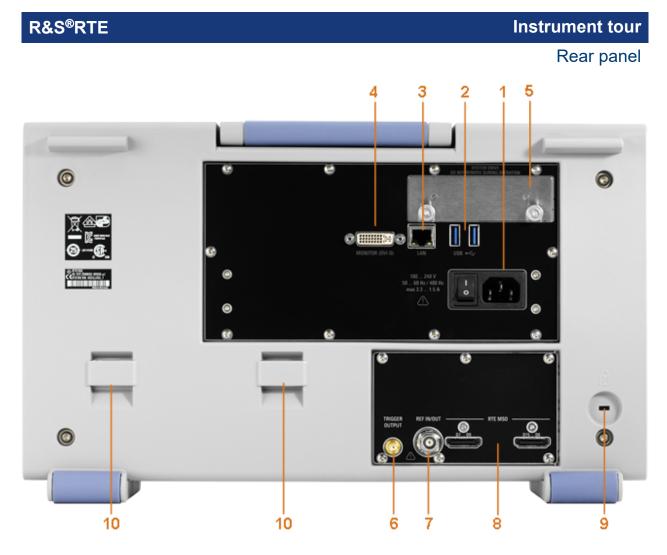

#### Figure 5-2: Rear panel view of R&S RTE

- 1 = AC power supply connector and main power switch
- 2 = USB connectors
- 3 = LAN connector
- 4 = DVI-D connector for external monitor
- 5 = Optional exchangeable solid state disk (SSD), option R&S RTE-B18
- 6 = External trigger output
- 7 = Reference input/output
- 8 = Slot for hardware option: mixed signal option R&S RTE-B1 (shown in picture), or waveform generator R&S RTE-B6, or GPIB connector R&S RTE-B10)
- 9 = Kensington lock slot to secure the instrument against theft
- 10 = Lugs to attach the accessory bag

### AC power supply connector and main power switch

Connection to the AC power line. The R&S RTE can be used with different AC power voltages and adapts itself automatically to it. The nominal voltage and frequency ranges are displayed on the rear panel and quoted in the data sheet.

If grounding is *not* ensured by the mains system, ground the oscilloscope using the protective earth conductor on the front panel and an appropriate cable.

When you power up the instrument, be sure to comply with the warm-up phase specified in the data sheet before you start measurements.

### USB

Two USB type A connectors that comply with standard USB 3.0. They are used to connect devices like keyboard, mouse and flash drive to store and reload instrument settings and measurement data.

**Note:** Electromagnetic interference (EMI) can affect the measurement results. To avoid any impact, do not use USB connecting cables exceeding 1 m.

### LAN

8-pin RJ-45 connector used to connect the instrument to a Local Area Network (LAN). It supports up to 1000 Mbit/s (10/100/1000BASE-T Ethernet).

### **MONITOR (DVI-D)**

Digital connector for an external monitor or projector. The monitor shows the complete content of the instrument's screen.

### **TRIGGER OUTPUT**

The SMA connector for external trigger output is used to provide the internal trigger signal of the oscilloscope to trigger other instruments for synchronized measurements.

When a trigger occurs, the R&S RTE creates a pulse of 5 V with a source impedance of 50  $\Omega$  and delivers it to the external trigger output. The instrument can also send the pulse on mask test violation or violation of measurement limits and margins.

If the connector is terminated with 50  $\Omega$ , the signal level is 2.5 V (50 mA). With 1 M $\Omega$  termination, the level is 5 V. A short-circuit of the connector to ground creates current of 100 mA.

To enable the trigger out signal, select "Trigger" menu > "Ctrl/Action". Here you also adjust polarity, delay, and length of the pulse. The default is a positive pulse of 100 ns. The minimum delay is 800 ns.

### **REF IN/OUT**

BNC female connector for input or output of reference signals. The input or output direction is set in "Horizontal" menu > "Reference clock".

The input frequency range is 10 MHz. The input impedance is 50  $\Omega$ .

The nominal output frequency is 10 MHz, the impedance is 50  $\Omega$ . For detailed specifications, refer to the data sheet.

### Mixed signal option R&S RTE-B1 / digital extension port R&S RTE-B1E

The mixed signal option R&S RTE-B1 provides logic analizer functionality and 16 digital channels. It also can connect the R&S RT-ZVC multi-channel power probe. The connectors are used to connect two logical probes with 8 digital channels each (D0 to D7 and D8 to D15), or two flat interface cables of R&S RT-ZVC.

The digital extension port R&S RTE-B1E provides the connectors for the R&S RT-ZVC multi-channel power probe without MSO. The connectors are used to connect two flat interface cables of R&S RT-ZVC.

One of the options can be installed in the option slot at the rear panel.

The maximum input voltage is 40 V peak at 100 k $\Omega$  input impedance. The maximum input frequency for a signal with the minimum input voltage swing of 500 mV (V<sub>pp</sub>) is 400 MHz. For detailed specifications, refer to the data sheet.

### Waveform generator option R&S RTE-B6

The waveform generator generates various function and arbitrary waveforms, sweeps, and parallel patterns. For detailed specifications, refer to the data sheet.

The option can be installed in the option slot at the rear panel.

The module provides the following connectors:

[Gen1, Gen2] BNC connectors

[PattGen] Connector for the pattern generator

### GBIP option R&S RTE-B10

The GBIP option provides a GBIP interface and connector for remote control. For detailed specifications, refer to the data sheet.

### 5.3 Keys and controls

### 5.3.1 POWER key

The [POWER] key is located on the lower left corner of the front panel. It starts up and shuts down the instrument's software.

The light of the key shows the instrument state:

- Standby, the main power switch is on, the software is shut down: orange.
- The instrument is ready for operation: green.

See also: Chapter 4.7, "Switching on or off", on page 23.

### 5.3.2 SETUP controls

SETUP keys set the instrument to a defined state, change basic settings, and provide saving and help functions. The intensity rotary knob adjusts the display contrast for several display elements.

### [AUTOSET]

The instrument analyzes the enabled channel signals, and adjusts appropriate horizontal, vertical, and trigger settings to display stable waveforms.

### [PRESET]

Resets the instrument to a default state. All measurements, mask tests, zoom, and most individual settings are deleted, and all channels except for channel 1 are disabled. You can define preset configurations and save them to a file. The [PRESET] key can be configured to set either factory defaults or a user-defined preset configuration.

### [FILE]

Opens and closes the "File" dialog box, where you can:

- Save instrument settings (user settings)
- Load instrument settings which were saved before
- Save waveform data and measurement results
- Define a naming pattern for autonaming of files

### [SETUP]

Opens and closes the "Setup" dialog box, where you can:

- Access Windows configuration and install firmware updates
- Configure the touchscreen
- Check and install option keys for software options
- Check availability of hardware options
- Configure remote settings, LAN settings, and GPIB

### [PRINT]

Starts a printing or saving action, or opens a report. The function is assigned to the key in "File" menu > "Frontpanel Setup" > "Hardkeys". By default, the key saves a screenshot of the waveform display.

### R&S<sup>®</sup>RTE

### [HELP]

Opens the appropriate help topic for the active tab. If no dialog box is open, the contents page of the help appears.

### [MODE]

Opens and closes a dialog box where you can change the instrument mode:

- Enable high definition mode
- Enable functionality in beta state

### [DISPLAY]

Opens and closes the "Display" dialog box to configure the appearance of the waveforms, the diagram layout, color tables, and the XY-diagram. You can also assign name labels to the waveforms.

### [T-SCREEN LOCK]

Locks the touchscreen to prevent unintended use. When the touchscreen is off, the key is illuminated. Press again to unlock the touchscreen.

### [INTENSITY]

Adjusts the intensity of the waveforms on the screen, or the background transparency of dialog boxes, or the transparency of result boxes. If a dialog box is open, turning the knob changes the transparency of dialog boxes. If a result box is open, the transparency of result boxes is changed. Otherwise the waveform intensity is adjusted. Press the knob to toggle between the three settings. The controlled parameter and its value are shown in the input box in the upper left corner of the screen.

### 5.3.3 HORIZONTAL controls

The keys and rotary knobs in the HORIZONTAL functional block adjust the acquisition settings and horizontal parameters. These settings are effective for all channel waveforms.

### R&S<sup>®</sup>RTE

Keys and controls

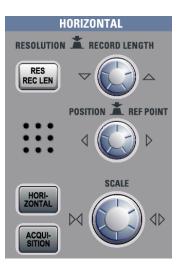

### [RES REC LEN], [HORIZONTAL]

Open and close the "Setup" tab in the "Horizontal" dialog box, where you can:

- Adjust the time scale, and acquisition time
- Adjust the horizontal position, and reference point
- Adjust the resolution and the record length

### [ACQUISITION]

Opens and closes the "Acquisition" tab in the "Horizontal" dialog box, where you can define the acquisition processing (acquisition mode and waveform arithmetic).

### [RESOLUTION / RECORD LENGTH]

The rotary knob changes the resolution or the record length. Press the knob to toggle the setting. The controlled parameter and its value are shown in the input box in the upper left corner of the screen.

For resolution, turn clockwise to increase the resolution: the time between two acquisition points gets shorter. Record length and sample rate increase while the acquisition time remains constant.

For record length, turn clockwise to increase the record length, and the resolution increases too - the time between to acquisition points gets shorter.

### [POSITION / REF POINT]

The rotary knob changes the horizontal position of the waveform or the position of the reference point on the screen.

Press the knob to toggle the setting. The controlled parameter and its value are shown in the input box in the upper left corner of the screen.

#### Instrument tour

#### Keys and controls

"Horizontal position" defines the time distance of the reference point from the zero point of the diagram. Turn clockwise to move the waveform to the right.

"Reference point" defines the position of the reference point on the screen. Turn clockwise to move it to the right. The reference point marks the rescaling center of the time scale. It is indicated by a gray triangle outline at the top of the diagram. If you modify the time scale, the reference point remains fixed on the screen, and the scale is stretched or compressed to both sides of the reference point.

# [SCALE]

The rotary knob adjusts the time scale for all signals. The time scale is also known as timebase.

Turn clockwise to stretch the waveforms. Doing so, the scale value *time/div* decreases.

Press the knob to toggle between coarse and fine scale adjustment.

# 5.3.4 VERTICAL controls

The keys and knobs in the VERTICAL functional block select a signal and adjust the vertical scale and position of the selected signal.

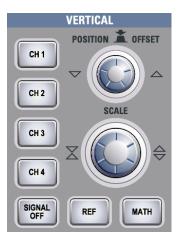

# [CH ×]

Turns on, selects, and configures a channel. If the channel is active, the key lights up in the corresponding channel color .

The effect of the keypress depends on state of the channel:

- If channel is off: Pressing the key turns on the channel and selects it.
- If the channel is on, but not selected: Pressing the key selects the channel waveform.

• If the waveform is selected: Pressing the key opens the "Vertical" dialog box for the appropriate channel.

The vertical rotary knobs are focused on the selected waveform. They are illuminated in the color of the selected waveform.

# [REF]

Opens the "Reference" dialog box, where you can configure and display reference waveforms. Press the key repeatedly to switch the reference waveform.

If a reference waveform is selected, the vertical rotary knobs are illuminated in white or light gray (default colors), depending on the selected waveform.

### [MATH]

Opens the "Math" dialog box, where you can configure the calculation of mathematical waveforms using various mathematic operations on other waveforms. Press the key repeatedly to switch the math waveform.

If a math waveform is selected, the vertical rotary knobs are illuminated in brown (default color), the brightness of the color depends on the selected waveform.

# [POSITION / OFFSET] (upper knob)

The upper rotary knob changes the vertical position or the offset of the selected waveform. The horizontal axis and the selected waveform are moved vertically. The knob lights up in the color of the selected waveform.

Press the knob to toggle the setting. The controlled parameter and its value are shown in the input box in the upper left corner of the screen. Turn clockwise to move up the waveform.

- Position indicates the vertical location in divisions.
- Offset moves the vertical center of the selected channel to the offset value.

# [SCALE]

This rotary knob adjusts the vertical scale for the selected waveform. The knob lights up in the color of the selected waveform.

Turn clockwise to stretch the waveform. Doing so, the scale value V/div decreases.

Press the knob to toggle between coarse and fine scale adjustment.

# [SIGNAL OFF]

Turns off the selected signal and selects the next channel, math, or reference waveform.

#### **TRIGGER** controls

The keys and knob in the TRIGGER functional block adjust the trigger and start or stop acquisition.

The key is illuminated in the color of the selected signal and changes the color

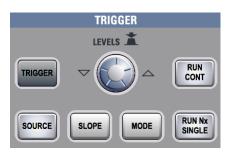

according to the new selection.

#### [TRIGGER]

Opens and closes the "Trigger" dialog box, where you can:

- Select a trigger type and configure it.
- Set general trigger parameters and control the acquisition run.
- Configure a sequence of subsequent trigger events.

#### [LEVELS]

The rotary knob sets the trigger level for all trigger types. Turn clockwise to move up the trigger level. If the selected trigger type requires two trigger levels - upper and lower level - press the knob to toggle between the two levels.

#### [SOURCE]

Opens a dialog box where you can select the trigger source. Press the key again to switch the source. The key lights up in the color of the selected trigger source.

#### [SLOPE]

Toggles the trigger slope or trigger polarity, dependent on the trigger type. The current setting is shown on the trigger label, which is in the upper part of the signal bar.

#### [MODE]

Toggles the trigger mode between Auto and Normal. The current setting is shown on the trigger label.

5.3.5

#### [RUN CONT]

Starts and stops the continuous acquisition. A green light indicates a running acquisition. A red light shows that acquisition is stopped.

#### [RUN N× SINGLE]

Starts a defined number of acquisitions. A green light indicates a running acquisition. A red light shows that acquisition is stopped. Press the key again to stop running acquisitions.

To set the number of acquisitions, press the [TRIGGER] key, select the "Ctrl/ Action" tab, and set "Average count (N-single count)".

# 5.3.6 ANALYSIS keys

The keys in the ANALYSIS functional block provide direct access to measurement and analyzing functions. If you press [CURSOR], [ZOOM] or [MEAS], the action starts on first keypress, and a second keypress opens the corresponding dialog box. If you press another function key, the dialog box opens.

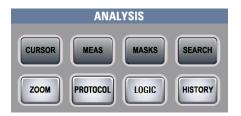

# [CURSOR]

Displays vertical and horizontal cursors in the active diagram and opens the "Cursor Results" box.

Cursors are markers which are placed at points of interest on a waveform. The instrument measures the cursor positions and delta values between parallel cursors.

If you press the key while a cursor measurement is enabled, the "Cursors" dialog box opens.

In the "Cursors" dialog box, you can:

- Configure up to 2 cursor sets
- Define style and labels of the cursors
- Connect the cursor to the waveform and couple the cursors

#### [MEAS]

Starts the default automatic measurement for the active waveform and opens the "Measurement" result box.

If you press the [MEAS] key while a measurement is enabled, the "Measurements" dialog box is displayed, where you can:

- Configure amplitude and time measurements, eye, spectrum, and histogram measurements
- Configure gated measurement
- Configure long term and statistic measurements

#### [ZOOM]

Displays a zoom diagram for the active diagram. The key is illuminated if at least one zoom is active. If you press the key while the zoom function is on, the "Zoom" dialog box opens, where you can configure several zoom areas for detailed signal observation.

#### [PROTOCOL]

Opens the "Protocol" dialog box which contains the configuration of serial buses and the settings for decoding the signals.

The key lights up if the decoding of a serial bus is active. You can switch off the decoded bus using the [SIGNAL OFF] key.

# [SEARCH]

Opens and closes the "Search" dialog box, where you can:

- Configure trigger events to be searched for
- Limit the search by gating
- Configure the presentation of search results

#### [MASKS]

Opens and closes the "Masks" dialog box. Masks are used for error detection and compliance tests of digital signals.

You can:

- Configure masks and masks segments
- Define mask test parameters
- Configure actions triggered by mask violation
- Configure the mask display

# [LOGIC]

Opens the dialog box for configuration of parallel buses and digital channels. The key lights up if you enable at least one parallel bus. You can switch off the selected bus using the [SIGNAL OFF] key.

# [HISTORY]

The sample memory contains several stored acquisitions before the current one, which is shown in the display. Press the key to open the quick access "History" dialog box, where you can view the stored acquisitions and use them for further analysis. Press the key again to open the main "History" dialog box with more settings and information.

The key is illuminated as long as a history acquisition or replay is displayed.

# 5.3.7 NAVIGATION controls

The rotary knob and the navigation keys provide an alternative way to navigate in dialog boxes and to enter numeric data.

See also: Chapter 7.9, "Using dialog boxes", on page 104

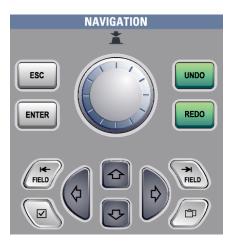

# [Navigation] rotary knob

The [Navigation] knob has various functions:

- In numeric entry fields: turn to increase or decrease the value.
- In tables: press to activate the edit mode, turn clockwise to increase the value or turn counterclockwise to decrease it, and press to enter the value and move to the next cell.
- To set cursor positions, histogram areas, and mask points in input boxes: press to toggle the parameter, turn clockwise to increase the value or turn counterclockwise to decrease it.

• To move zoom area, cursor line, or gate in diagrams: Turn to move the element that has the focus, and press to toggle the focus.

# [ESC]

Closes a dialog box or input box.

# [UNDO]

Reverses the last setting actions step by step. Undo is not possible after load and recall actions, and after creating a reference waveform.

# [REDO]

Recovers the undo steps in reverse order.

### [ENTER]

The [ENTER] key has various functions:

- In dialog boxes and opened selection lists: the key applies the selected value.
- In tables: the key activates the edit mode. If the table cell is in edit mode, the key confirms the value, quits the edit mode and moves to the next cell.

#### Field left, Field right

In dialog boxes and tables, the keys move the focus.

In diagrams, they switch the focus between zoom areas, cursor lines, and gates.

# Checkmark [2]

The checkmark key [2] has different functions depending on the focus:

- In usual dialog box: if the focus is on a selection list, the key opens the list and applies the selected value.
- In tables: activates the edit mode.

#### Tab

The tab key has various functions:

- In dialog boxes with only horizontal tabs, the key switches the horizontal tabs.
- In dialog boxes with horizontal and vertical tabs, the key switches the tabthat has the focus.
- In a table or diagram, the key moves the focus in the same way as the  $[\Rightarrow]$  key.

#### Up arrow [1], Down arrow [↓]

The up and down arrow keys have the following effects:

- In numeric edit fields: increase or decrease the parameter value.
- In tables: scroll vertically through the rows.

• In dialog boxes, for option buttons in a column: select an option. In an open selection list, the keys scroll the list.

#### Left arrow [⇔], Right arrow [⇔]

The left and right arrow keys have the following effects:

- In edit fields: move the cursor.
- In tables: scroll horizontally through the columns.
- In dialog boxes, for option buttons in a row: select an option.

This chapter introduces the most important functions and settings of the R&S RTE step by step. The complete description of the functionality and its usage is given in the "User Manual". Basic instrument usage is described in Chapter 7, "Operating the instrument", on page 80.

#### Prerequisites

- The instrument is connected to the mains system, and started up as described in Chapter 4.7, "Switching on or off", on page 23.
- A probe is available.

For these first measurements, you use the internal calibration signal, so you do not need any additional signal source or instruments. Try out the following:

| • | Displaying a basic signal                  | 45  |
|---|--------------------------------------------|-----|
|   | Acquiring data                             |     |
| • | Changing the waveform scaling and position | .48 |
|   | Zooming into the display                   |     |
|   | Displaying the waveform history            |     |
| • | Showing basic measurement results          | 58  |
|   | Performing a basic FFT analysis            |     |
| • | Performing mathematical calculations       | 68  |
| • | Performing a search                        | .70 |
|   | Performing a mask test                     |     |
|   | Printing and saving screenshots            |     |
|   | Saving data                                |     |

# 6.1 Displaying a basic signal

Displaying the input from a signal channel is simple and straightforward. Furthermore, you get to know some basic trigger functions. The R&S RTE provides wideranging trigger functions to find various signal anomalies, which are described in the instrument help and in the "User Manual".

- 1. Press the [PRESET] key on the front panel (in the [SETUP] area on the left).
- 2. Connect the probe to the input connector [CH 1].

Displaying a basic signal

Connect the probe's ground connector to the right compensation pin  $\bot$ , and the tip to the left pin  $\square$ .

The instrument recognizes the probe, and a signal is displayed in the diagram.

3. Press the [AUTOSET] key on the front panel (in the [SETUP] area on the left). Autoset finds appropriate horizontal and vertical scales and trigger conditions to present a stable square waveform. The trigger is set to edge trigger on rising edge with auto trigger mode.

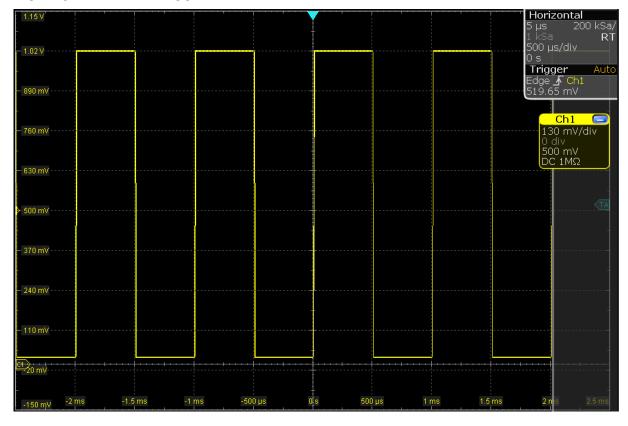

- 4. If necessary, compensate the passive probe as described in Chapter 8.3, "Adjusting passive probes", on page 114.
- 5. In the [TRIGGER] area of the front panel, press the [SOURCE] key. Press the key again to switch the trigger source to "C2".

An unstable waveform is displayed. In auto mode, the instrument triggers repeatedly after a time interval if no real trigger occurs.

- 6. In the [TRIGGER] area, press the [MODE] key.
- 7. Check the "Trigger" settings in the upper right corner of the screen.

The trigger mode has changed to "Normal". The waveform is no longer refreshed, and "Wait" is displayed in the trigger settings. The instrument cannot find a real trigger event because there is no signal on channel 2.

Getting Started 1326.1026.02 - 10

Acquiring data

8. Tap the "Undo" icon on the toolbar repeatedly until the trigger mode is "Auto" and the trigger source is "CH1".

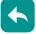

9. Press the [SLOPE] key to toggle the trigger slope. Watch the waveform and the "Trigger" settings.

# 6.2 Acquiring data

You can acquire data using different arithmetic methods to get envelope or average waveforms.

If you need to change only one setting during analysis, and you need to change it often, you can reduce the dialog box to a small box that only contains the required setting. Thus you can change the setting and see the result immediately.

- 1. Press the [ACQUISITION] key on the front panel, in the [HORIZONTAL] area.
- 2. In the "Acquisition" tab of the "Horizontal" dialog box, select the "Decimation" type *Sample*.

| Setup Acquisition | Fast Segmenta | tion       | Horizontal 🗲 📑 📃 🗙 |                  |  |
|-------------------|---------------|------------|--------------------|------------------|--|
|                   | Channel s     | etup       |                    | Arithmetic setup |  |
|                   | Enable        | Decimation | Arithmetic         |                  |  |
|                   | <mark></mark> | Sample     | Off                |                  |  |
| Channel<br>Setup  | <b>C2</b>     | Sample     | Off                |                  |  |
|                   | СЗ            | Sample     | Off                |                  |  |
|                   | <b>C4</b>     | Sample     | Off <sup>♥</sup>   |                  |  |

- 3. Tap the "Arithmetic" button for C1 but do not change the setting.
- 4. Tap the **=** "Minimize" icon in the upper right corner of the dialog box.

Changing the waveform scaling and position

The dialog box turns into a mini box that contains only the "Wfm Arithmetic" setting.

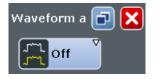

- Select *Envelope* and check the waveform.
   The instrument sets the "Decimation" type automatically to *Peak detect* to display the correct envelope waveform.
- 6. Select Average and check the waveform.
- Tap the I "Maximize" icon in the mini dialog box.
   The complete "Acquisition" dialog box is restored.
- 8. Close the dialog box by tapping  $\mathbf{X}$ .

# 6.3 Changing the waveform scaling and position

As you can see on the y-axis of the display, the calibration signal has a vertical offset of about 500 mV. The value can differ.

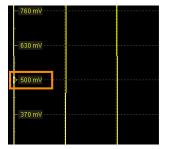

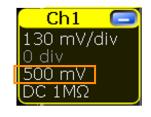

This value is also indicated in the signal icon for channel1 (3rd row). If you press the [Ch1] key, the "Vertical" settings dialog box also displays the "Offset" value. The offset is the DC component of the signal.

#### Trying out the instrument

Changing the waveform scaling and position

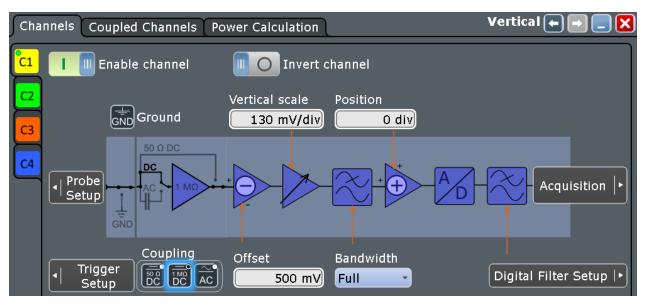

If you use a passive probe, you can filter the DC component by using the AC coupling function. Then you quickly find the new trigger level, and try out the scaling functions:

- 1. Press the [Ch1] key on the front panel (in the [VERTICAL] area) to display the "Vertical" dialog box.
- 2. Change the "Coupling" to "AC". Close the dialog box.

The DC component of the signal is eliminated; the waveform position moves down vertically and is now centered on 0 V.

Changing the waveform scaling and position

| <u> </u>             | 🕐 📑 🗲 📕                                                                                                    | 3 🕰 🖪                          | 👬 📴 🚺              | ] 🚹 😼                   |            | 2015-08-<br>12:24:48                                                                                                    | 21                                             |
|----------------------|----------------------------------------------------------------------------------------------------|--------------------------------|--------------------|-------------------------|------------|----------------------------------------------------------------------------------------------------|------------------------------------------------|
| 1.33 V D             | Diagram1: Ch1                                                                                                    |                                |                    |                         |            |                                                                                                    | Horizontal<br>1 μs / 1 MSa/s<br>5 kSa RT<br>   |
| -<br>— 1.03 V        |                                                                                                    |                                |                    |                         |            |                                                                                                    | Us<br>Trigger Auto<br>Edge ∱Ch1<br>560 mV      |
| - 880 mV             |                                                                                                    |                                |                    |                         |            |                                                                                                    | Ch1 Ch1<br>0 div<br>560 mV<br>150 mV/div<br>AC |
| — 730 mV<br>-        |                                                                                                    |                                |                    |                         |            |                                                                                                    |                                                |
| — 580 mV             | lan a fala da mana a Barana a Barana da sa<br>Ana ang kalang ang kanang kang manang kang manang kang manang kang manang kang manang kang manang mang kang ma | i kan menjadi seri da kan da k | ar tala<br>A fairt | iiii<br>Data internetii | ()<br>(2 ) | a the second second sec |                                                |
|                      |                                                                                                    |                                |                    |                         |            |                                                                                                    |                                                |
| - 430 mV             |                                                                                                    |                                |                    |                         |            |                                                                                                    |                                                |
| - 280 mV             |                                                                                                    |                                |                    |                         |            |                                                                                                    |                                                |
| – 280 mV<br>– 130 mV |                                                                                                    |                                |                    |                         |            |                                                                                                    |                                                |
| - 280 mV             |                                                                                                    |                                | -50 <u>0 µs</u>    | <u>Q</u> s              | 500 µs     | 1 ms 1.5                                                                                                    | ns 2 ns 2.5 ms                                 |

- 3. To move the waveform back to the center of the screen, eliminate the offset in the vertical settings:
  - a) Press the [Ch1] key again.
  - b) Enter 0 V in the "Offset" field.

The waveform is now displayed in the center of the display, with the x-axis crossing at 0 V. The waveform can be unstable if the trigger level is above.

4. Tap the "Show signal bar" icon on the toolbar.

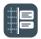

The signal bar disappears, and you can see the trigger level marker on the right.

Changing the waveform scaling and position

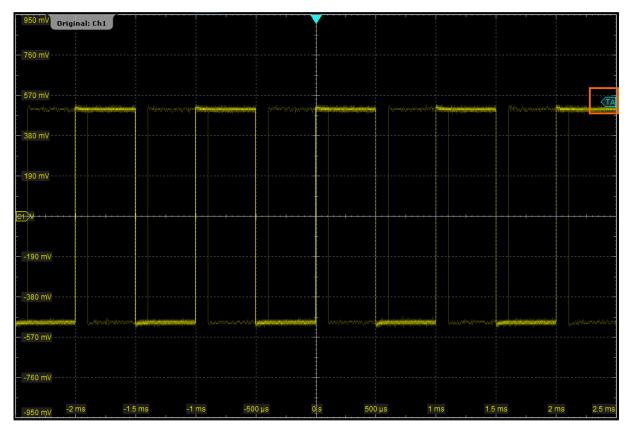

5. Tap the "Find level" icon on the toolbar.

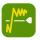

The instrument adjusts the trigger level, and a stable waveform is displayed.

### Changing the waveform scaling and position

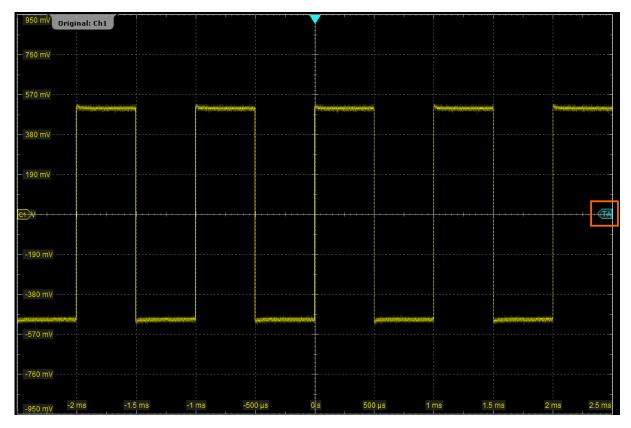

6. To examine one pulse in the signal in more detail, turn the horizontal "Scale" rotary knob.

The current scale factor per division is displayed in the upper left-hand corner of the display while you turn the knob. You can switch between a small and large step size in the scaling factor by tapping the step icon.

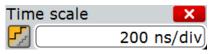

Changing the waveform scaling and position

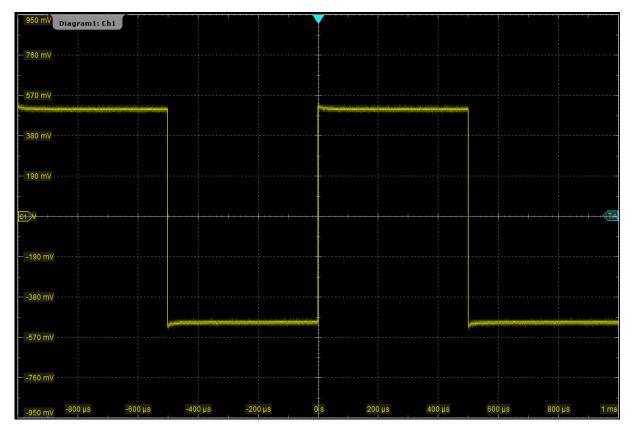

- 7. To return to the original scaling, try the [UNDO] key in the [NAVIGATION] area:
  - a) Press the [UNDO] key repeatedly until the original scaling is displayed.
  - b) Press the [REDO] key to retrace the undone steps. Thus, you can toggle between the two displays using the undo and redo keys until you perform a different action.

**Tip:** Instead of using the [UNDO] and [REDO] keys, you can tap the corresponding icons on the toolbar.

If you use a Rohde & Schwarz active single-ended probe, you can measure the DC component of the signal directly at the probe tip with the integrated R&S ProbeMeter:

- 1. On the "Vertical" menu, tap "Probe Setup".
- 2. Make sure that the correct channel is selected on the left tab.
- 3. In the "Additional" section, tap "ProbeMeter".

A result box shows the DC voltage measured by the R&S ProbeMeter.

# 6.4 Zooming into the display

Using the [SCALE] rotary knobs, you can change the scaling of the time base and signal amplitudes in order to enlarge the waveform. If you need to see more details, use one of the zoom functions. The instrument has 4 zoom types, 2 of them you try out in this chapter.

# 6.4.1 Using the standard zoom

- 1. Restore the default signal channel settings by pressing the [PRESET] and [AUTOSET] keys.
- 2. On the toolbar, tap the "Zoom" icon.

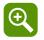

3. Tap the position in the diagram that you want to define as one corner of the zoom area. Then drag your finger to the opposite corner of the zoom area. While you drag your finger on the touchscreen, a dotted rectangle is displayed to indicate the current zoom area. When the rectangle covers the required zoom area, remove your finger.

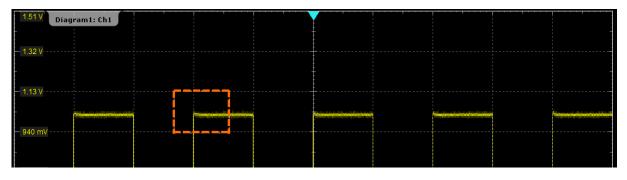

The indicated area is magnified in a new zoom diagram. The original diagram is displayed with the zoom area indicated as a rectangle.

Zooming into the display

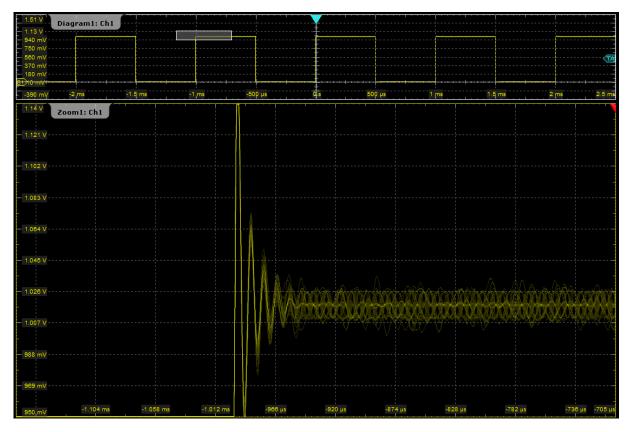

4. To remove the zoom window and make room on the display for other results, tap the "Delete" icon and then the zoom window.

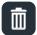

# 6.4.2 Using the fingertip zoom

- 1. Touch the "Zoom" icon on the toolbar and drag it down until the "Zoom" toolbar menu opens. Release the finger.
- 2. Tap "Fingertip zoom".

|        | 🔍 🚹 拱 🖸 🛄 🚹 🐌 📐 🗰 🛅 |
|--------|---------------------|
| 250 mV | 🔍 Standard          |
| 200 mV | 📂 Hardware zoom     |
| 200 mV | 🚭 Coupled zoom      |
|        | 👍 Fingertip zoom    |

Displaying the waveform history

3. Touch and hold the waveform and move your finger slowly in horizontal direction.

**Tip:** You can turn the NAVIGATION knob to change the zoom factor while holding the waveform.

- 4. Release the finger when the waveform segment of interest is visible in the zoom.
- 5. Tap "Keep" to convert the fingertip zoom into a standard zoom diagram.

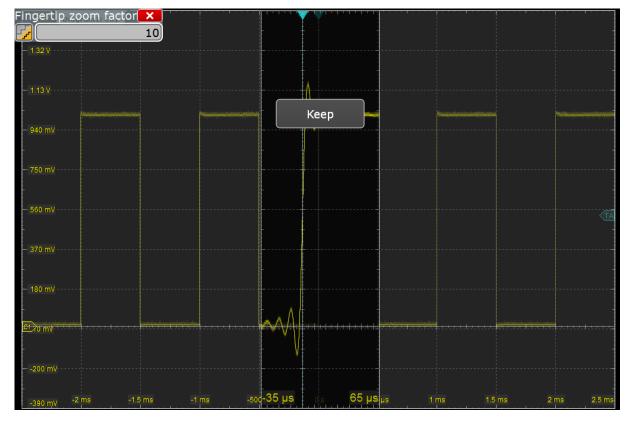

# 6.5 Displaying the waveform history

During a continuous acquisition, the instrument stores the acquired data in the memory and shows the current acquisition on the display. The history accesses and displays the samples that were saved before the current acquisition. When the acquisition was stopped and a new acquisition is started with [RUN CONT] or [RUN N× SINGLE], the memory is cleared and written anew.

In the following example, you acquire 10 waveforms, and display the 3 most recent waveforms.

#### Trying out the instrument

#### Displaying the waveform history

- 1. In the [HORIZONTAL] area, press the [ACQUISITION] key. The "Horizontal" settings dialog box opens.
- 2. Set the "Average count" to 10 to perform 10 waveform acquisitions.
- 3. Close the "Horizontal" dialog box.
- In the [TRIGGER] area, press the [RUN N× SINGLE] key.
   10 waveform acquisitions are performed. The most recent acquisition is displayed in the diagram.
- 5. In the [ANALYSIS] area, press the [HISTORY] key.

The quick access "History" dialog box appears, and the history mode is on.

6. Tap "Play".

The 10 stored waveforms are displayed one after the other, but very fast.

7. In the "Current acq." field, enter -4 to display the sixth waveform, counted from acquisition start. The latest acquisition has the number 0, the oldest has -9.

| 🔅 Histo        | ory 📃 💌         |
|----------------|-----------------|
| Available acqs | 10              |
| Current acq    | -4)             |
| Time           | -23.99999991 ms |
| 📕 Auto repeat  | Play >          |

- 8. Tap 🚺 to open the "History" setup dialog box.
- 9. Enter -2 in the "Start acq" field. Tap "Newest" to enter 0 in the "Stop acq" field. Thus the three latest acquisitions are displayed.
- 10. In the "Replay time per acq." field, enter *1* s to display each waveform for one second.
- 11. Enable the "Auto repeat" option to see the three waveforms repeatedly.

| Viewer Information          | History setup 🦡 🦰 📃 🗙                     |
|-----------------------------|-------------------------------------------|
|                             | Player                                    |
| Show history                | Start acq Stop acq                        |
| Time stamp                  | Current acq Oldest -2 Select all 0 Newest |
| Date 2016:05:24             |                                           |
| Time 16:22 11,569.041.448 s |                                           |
| Mode 🔂 Absolute             | Auto repeat Play 1 s                      |

12. Tap "Play".

Getting Started 1326.1026.02 – 10

#### Showing basic measurement results

The currently displayed waveform is indicated in the "Current acq." field.

- 13. Close the "History" dialog box so you can see the waveform better.
- 14. Tap "Running" to stop the display. During running display, the "Play" is labeled "Running".
- 15. Close the quick access "History" dialog box. The history mode is disabled. The [HISTORY] key is no longer illuminated.

# 6.6 Showing basic measurement results

Using the R&S RTE you can perform and display different measurements simultaneously. The color of the results in the result table corresponds with the source waveform color.

# 6.6.1 Performing a cursor measurement

- 1. Restore the default signal channel settings: Press the [PRESET] and [AUTOSET] keys.
- 2. Tap the "Cursor" icon on the toolbar.

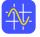

 Tap the diagram in which you want to set the cursors. Alternatively, draw a rectangle on the screen to position the cursor lines.

The cursor lines appear in the diagram and the "Cursor Results" box opens. The measured values of the waveform at the cursor positions are displayed.

- 4. You can move the cursor lines in different ways:
  - Touch a cursor line and drag it on the screen.
  - Tap a cursor line to activate it. Turn the NAVIGATION knob to adjust the position.
  - Double-tap a cursor line. Enter the position values in the cursor setup.

#### Showing basic measurement results

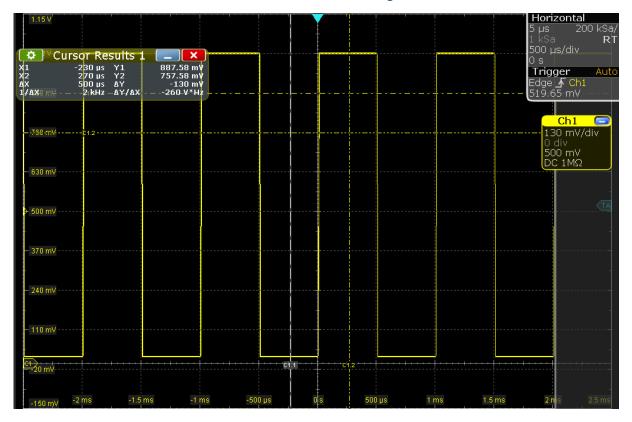

5. To save space in the display, minimize the result box. The most important results are displayed and updated in the result icon, as well.

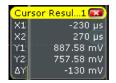

6. To remove the result icon and make room on the display for other results, tap the red cross on the icon label.

# 6.6.2 **Performing automatic amplitude measurements**

You can start up to 8 automatic measurements to run in parallel. The "Automatic measurment" icon starts the measurements one after the other.

In the following example you start and configure 3 automatic measurements: amplitude, rise time, and fall time measurement, and you display the statistical evaluation.

1. Restore the default signal channel settings by pressing the [PRESET] and [AUTOSET] keys.

Showing basic measurement results

2. Tap the "Automatic measurment" icon. Then tap the waveform.

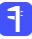

By default, the measurement of the high signal level is started.

- Tap the "Automatic measurement" icon again. Then tap the waveform.
   By default, the measurement of the low signal level is started.
- 4. Tap the "Automatic measurement" icon again. Then tap the waveform. By default, the amplitude measurement is started.

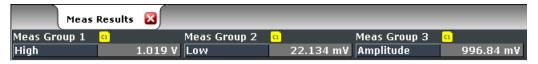

- Double-tap the results to open the "Measurements" dialog box.
   In the "Setup" tab, you see the activated measurements and the assigned measurement types.
- 6. In the "Meas1" line, tap the measurement type button labeled "High".

| Overview   | Setup   | Result Analys | is Gate           | e/Displa | ay               | Measure | ements 🗲 📑 📃 🔀      |
|------------|---------|---------------|-------------------|----------|------------------|---------|---------------------|
| Measureme  | ents    |               |                   |          |                  |         | Common setup        |
|            | State   | Category      | Src               | 2nd      | Measurement type |         | Statistics          |
| Meas 1     |         | Amp/Time      | e <mark>C1</mark> |          | JTC High         |         | Enable              |
| MG2 Meas 2 |         | Amp/Time      | e <mark>C1</mark> |          |                  |         | Reset               |
| Meas 3     |         | Amp/Time      | e <mark>C1</mark> |          | Amplitude        | ▼       |                     |
| Meas 4     |         | Amp/Time      | e <mark>C1</mark> |          | 🎵 Max            |         | Reference<br>Levels |
| Meas 5     |         | Amp/Time      | e <mark>C1</mark> |          | <u>, Min</u>     |         | Result box          |
| Meas 6     |         | Amp/Time      | c1 C1             |          | N Peak to peak   | ✓       | export <sup>r</sup> |
| Meas 7     |         | Amp/Time      | e <mark>C1</mark> |          | Hean Mean        |         |                     |
| Meas 8     |         | Amp/Time      | e <mark>C1</mark> |          | RMS              |         |                     |
| Quick Mea  | suremen | it            |                   |          |                  |         |                     |
| 🗳 QuickM   | leas    | Setup         |                   |          |                  |         |                     |

- 7. Select "Rise time".
- 8. In the "Meas2" line, tap the measurement type button labeled "Low".

Getting Started 1326.1026.02 - 10

#### Trying out the instrument

Showing basic measurement results

9. Select "Fall time".

10. Under "Statistics", tap "Enable".

| Overview   | Setup   | Result Analysis | Gate | e/Display | 1                | Measure | ments 🚗 🕞 📃 🗙       |
|------------|---------|-----------------|------|-----------|------------------|---------|---------------------|
| Measureme  | ents    |                 |      |           |                  |         | Common setup        |
|            | State   | Category        | Src  | 2nd N     | leasurement type |         | Statistics          |
| Meas 1     |         | Amp/Time        | C1   | (         | 💦 Rise time      | Ø       | Enable              |
| M62 Meas 2 |         | Amp/Time        | C1   |           | Fall time        | ▽       | Reset               |
| Meas 3     |         | Amp/Time        | C1   |           | / Amplitude      | ▽       |                     |
| MG4 Meas 4 |         | Amp/Time        | C1   | ſ         | /ጊ Max           | ▽       | Reference<br>Levels |
| Meas 5     |         | Amp/Time        | C1   |           | /), Min          | ▽       | Result box          |
| Meas 6     |         | Amp/Time        | C1   | ĺ         | /). Peak to peak | ▽       | export [            |
| Meas 7     |         | Amp/Time        | C1   |           | Mean             | ▽       |                     |
| Meas 8     |         | Amp/Time        | C1   |           | / RMS            |         |                     |
| Quick Mea  | suremen | it              |      |           |                  |         |                     |
| 🖣 QuickM   | leas    | Setup           |      |           |                  |         |                     |

- 11. Close the "Measurements" dialog box and check the results.
- 12. To see all results, drag up the border of the results tab.
- 13. Close the "Measurement Results" box.

# 6.6.3 **Performing and configuring the quick measurement**

A set of up to eight different measurements on one source can be performed at once, simply by tapping the "Quick measurement" toolbar icon. The results are displayed in a result box. You can configure the measurement types to be included in quick measurement. This way, repeating measurements are performed very quickly.

In the following example, you start a quick measurement and change the Quick-Meas configuration.

- 1. Press [AUTOSET].
- 2. Tap the "Quick measurement" icon on the toolbar.

Showing basic measurement results

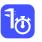

3. Tap the diagram.

The result box shows the results of the default quick measurement.

| 🔅 🗘 Quick             | 1e: 💶 🗙   |
|-----------------------|-----------|
| Source <mark>a</mark> |           |
| High                  | 1.019 V   |
| Low                   | 22.134 mV |
| Amplitude             | 996.84 mV |
| Max                   | 1.019 V   |
| Min                   | 22.134 mV |
| Peak to peak          | 996.84 mV |
| Mean                  | 520.3 mV  |
| RMS                   | 718.78 mV |

- 4. Tap the 🔯 icon to open the "Measurements" dialog box.
- 5. Select the "Quick Meas" "Setup".
- 6. Scroll down in the table and disable the Mean and RMS measurements.

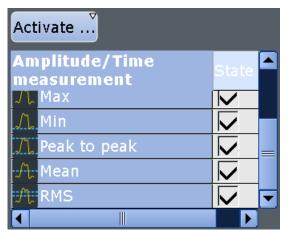

7. Tap "Activate" and select Period.

Now the result box also shows the result of the period measurement.

8. Tap "Activate" and select *Frequency*.

Showing basic measurement results

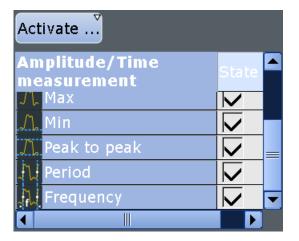

Now the result box also shows the result of the time measurements.

9. Tap "Set as QuickMeas".

The current configuration is set as default quick measurement and can be repeated until you save another configuration.

- 10. Close the dialog box.
- 11. To save space in the display, minimize the result box: 
  The most important results are displayed and updated in the result icon.
  Do not close the result icon, as you need the results for the Search example (see Chapter 6.9, "Performing a search", on page 70).

#### Showing basic measurement results

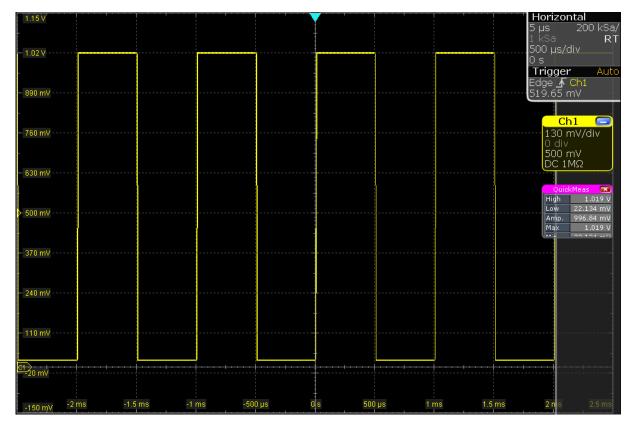

# 6.6.4 Displaying a histogram

Histograms are useful to analyze the occurrence of measurement values statistically.

1. Tap the "Histogram" icon on the toolbar.

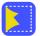

2. Tap the diagram in which you want to generate the histogram.

You can also draw a rectangle on the screen to define the area on which the histogram is based. The histogram range is indicated in the diagram and a vertical histogram is defined and displayed.

#### Showing basic measurement results

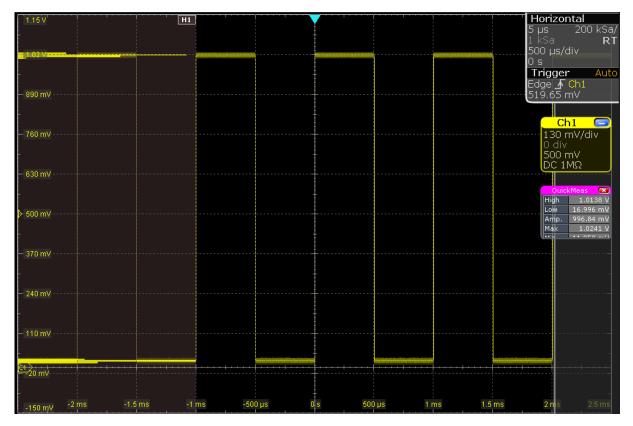

3. To display the measurement results for the histogram, tap the "Measurement" icon on the toolbar.

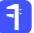

4. Tap the histogram.

The waveform count for the histogram is displayed.

- 5. To get more measurement results for the histogram, double-tap the results. Alternatively, you can press the [MEAS] key on the front panel.
- 6. For "Meas 2", select "Category = Hist" and the required measurement type.

| State      | Category  | Src    | 2nd    | Measurement type |
|------------|-----------|--------|--------|------------------|
| Meas 1 📕 📗 | Histogram | Histog | ram1 - | Waveform count   |
| Meas 2 🔳 🔿 | Histogram | Histog | ram1 - | Histogram peak   |

- 7. To finish the measurement, tap the "Close" icon in the result box.
- 8. To remove the histogram, tap the "Delete" icon on the toolbar and then the histogram.

#### Performing a basic FFT analysis

Both the histogram and any measurements based on that histogram are deactivated.

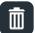

# 6.7 Performing a basic FFT analysis

During FFT analysis, a signal in the time domain is converted to a spectrum of frequencies. A basic spectrum waveform can be displayed quickly.

- 1. Restore the default signal channel settings by pressing the [AUTOSET] key.
- 2. Tap the "FFT" icon on the toolbar. Then tap the diagram.

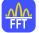

A math waveform is configured that uses the "Mag(FFT(x))" operator with Ch1 as source. The spectrum waveform is displayed in a new diagram.

| 1.15 V<br>- 1.02 V<br>- 890 mV<br>- 760 mV<br>- 760 mV<br>- 830 mV<br>- 370 mV<br>- 370 mV<br>- 110 mV<br>- 110 mV |              |      |         |           |          | Horizontal<br>400 ps 2.5 GSa<br>12.5 MSa R<br>500 μs/div<br>0 s<br>Trigger Auto<br>Edge ▲ Ch1<br>519.65 mV<br>Ch1 ■<br>130 mV/div<br>0 div<br>500 mV<br>DC 1MΩ |
|----------------------------------------------------------------------------------------------------|--------------|------|---------|-----------|----------|----------------------------------------------------------------------------------------------------|
| £1220 mV<br>-150 mγ<br>15 dBm<br>-5 dBm<br>                                                                        | 2 ms -1.5 ms | 1 ms | -500 µs | Qs 500 μs | 1 ms 1.6 | -35 dBm<br>FFTmag(Ch1)<br>10 MHz                                                                                                    |
| -15 dBm                                                                                                    |              |      |         |           |          | OuickMeas 🗙<br>High 1.0138 V<br>Low 16.996 mV<br>Amp. 996.84 mV<br>Max 1.0241 V                                                                                |
| 45 dBm<br>55 dBm<br>65 dBm<br>65 dBm                                                                               |              |      |         |           |          |                                                                                                    |

#### Performing a basic FFT analysis

3. To measure the spectrum on the math channel, tap the "Measurement" icon on the toolbar.

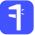

4. Tap the spectrum waveform.

The channel power is displayed below the FFT diagram.

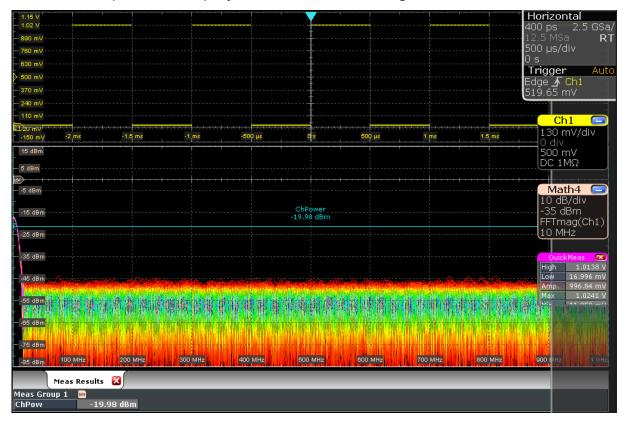

5. Double-tap the spectrum waveform.

The "FFT Setup" dialog box opens.

 Set the "Center frequency" to 10 kHz. The instrument adjusts the frequency span automatically. Close the dialog box.

### Trying out the instrument

#### Performing mathematical calculations

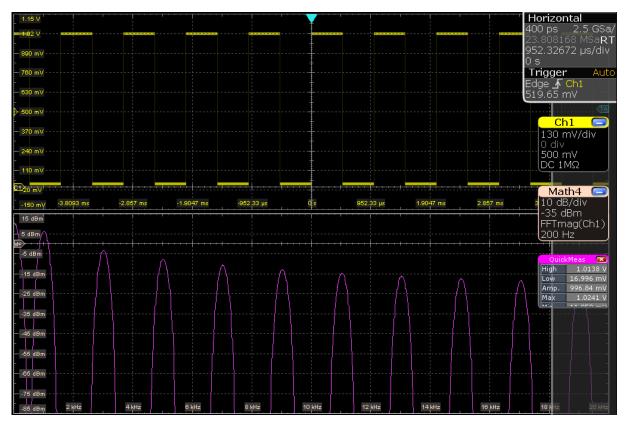

7. To remove the FFT results, tap the "Delete" icon and then the spectrum waveform.

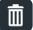

8. Close the "Measurement" results.

# 6.8 **Performing mathematical calculations**

In addition to the measured waveforms, you can display calculated data to compare the current measurement result with.

For example, you can rescale the waveform and display it in the same diagram as the original waveform.

- 1. Press [AUTOSET].
- 2. Press the [MATH] key.
- 3. In the "Setup" tab, select the "Basic" subtab.

#### Trying out the instrument

#### Performing mathematical calculations

- 4. Tap the "Source1" icon and select Ch1.
- 5. Tap the "Operator" icon and select Rescale.
- 6. For "a", enter the vertical scaling factor, e.g. 4.
- Under "b", enter the vertical position offset, e.g. 2.
   Look at the lower part of the dialog box and note that the instrument adjusts the "Vertical scale" and "Vertical offset" of the math waveform automatically.
- 8. Tap "Enable" to display the first math waveform.

The original and the rescaled waveforms are displayed.

9. Close the "Math" dialog box.

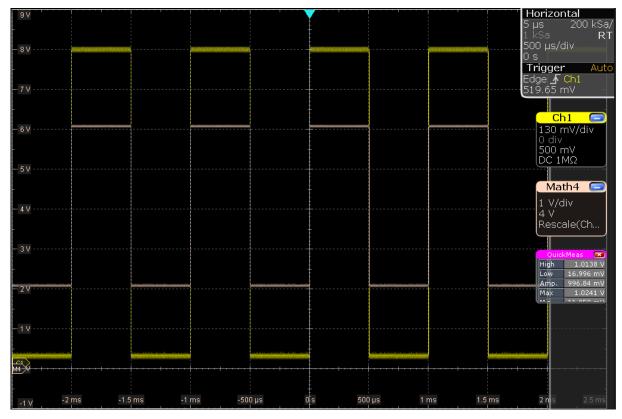

10. To remove the math waveform, do one of the following:

- Tap the "Delete" icon and then the math waveform.
- Minimize the math waveform by tapping the signal icon. Then close the signal icon

Ш

# 6.9 Performing a search

In the following search, you detect positive and negative overshoots, i.e. values that exceed the high or low levels. To find these events, you can use the windows search.

To determine the search conditions, we use the results of the measurement example described in Chapter 6.6.3, "Performing and configuring the quick measurement", on page 61.

- 1. Press the [SEARCH] key on the front panel (ANALYSIS area).
- 2. Select "C1" as "Source".
- 3. Select the search criteria: Enable "Window".
- 4. In the "Window" tab below, define the search conditions:
  - a) In the "Upper level" field, enter the result of the "High" level measurement.
  - b) In the "Lower level" field, enter the result of the "Low" level measurement.
  - c) As "Vertical condition", select "Exit" to find values that are outside the range defined by the high and low levels.

| Setup Gate Result Presentation  | Noise Reject                                    | Search 🗲 🖶 📃 🗙                 |
|---------------------------------|-------------------------------------------------|--------------------------------|
| Search1                         |                                                 |                                |
| Control Search criteria         |                                                 |                                |
| Enable Edge                     | Runt                                            | Interval 📰 State               |
| C1 Source II Glitch             | Window                                          | Slew rate                      |
| Width                           | Timeout                                         | Data2Clock                     |
| Detailed Search Parameter Setup |                                                 |                                |
| Edge Glitch Width Runt Wi       | ndow Timeout Interva                            | I Slew rate Data2Clock State 💶 |
| Vertical condition              | Upper level<br>1.0336<br>Lower level<br>30.44 r |                                |

- 5. Select "Enable" to start the continuous search on the acquired data.
- 6. Close the "Search" dialog box.
- 7. In the "Search Results" box, select "Show search zoom windows".

#### Performing a mask test

The acquisition stops, and the detected overshoots of the last acquisition are listed in the search result table. The search zoom window shows the last result that was found. Vertical lines indicate the time values for which a result was found.

8. In the results table, tap the row of the search result that you want to display in the search zoom diagram.

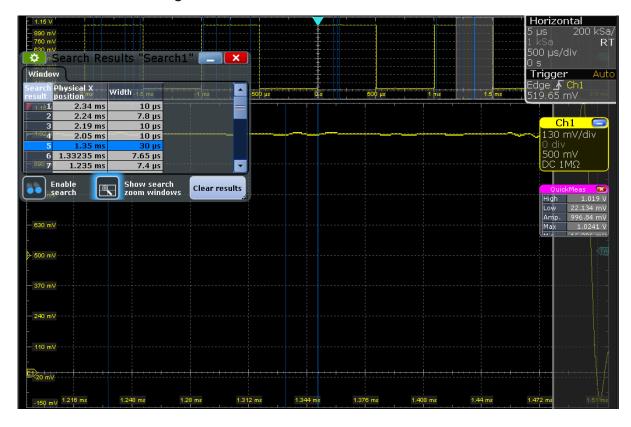

# 6.10 Performing a mask test

In the following example, you perform a mask test to determine whether the signal exceeds a rectangular area.

- 1. To restore the default signal channel settings, press [PRESET] and [AUTOSET].
- 2. Tap the "Masks" icon on the toolbar.

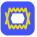

#### Performing a mask test

3. Tap the corner points of the first mask segment on the touchscreen. Select the corner points of one complete pulse, with a minor offset to the inside. To finish the mask definition, double-tap the last point.

To create an exact rectangle, draw the diagonal of the rectangle on the screen.

| 1.15V<br>Acq. complete<br>Acq. remainin<br>State<br>Sample hits<br>Acquisition hi<br>Fail rate<br>Test result | q Ri       | 390<br>0<br>Inning<br>390<br>2555<br>385 %<br>Fail | \$      |     |        |      |                                       | Horizo<br>5 µs<br>1 kSa<br>500 µs/<br>0 s<br>Trigge<br>Edge ∱<br>519.65 | 200 kSa/<br>RT<br>div<br>r Auto |
|----------------------------------------------------------------------------------------------------|------------|----------------------------------------------------|---------|-----|--------|------|---------------------------------------|-------------------------------------------------------------------------|---------------------------------|
| - 760 mV                                                                                                    |            |                                                    |         |     |        |      |                                       |                                                                         | mV/div                          |
| - 630 mV                                                                                                    |            |                                                    | MT2     |     |        |      |                                       |                                                                         |                                 |
| - 370 mV                                                                                                    |            |                                                    |         |     |        |      |                                       |                                                                         |                                 |
| - 240 mV                                                                                                    |            |                                                    |         |     |        |      |                                       |                                                                         |                                 |
| - 110 mV                                                                                                    |            |                                                    |         |     |        |      |                                       |                                                                         |                                 |
| <u>c1</u> 20 mV                                                                                               |            |                                                    |         |     |        |      | · · · · · · · · · · · · · · · · · · · |                                                                         |                                 |
| -150 mV                                                                                                    | -2 ms -1.5 | ims -1 ms                                          | -500 µs | 0 s | 500 µs | 1 ms | 1.5 ms                                | 2 m s                                                                   |                                 |

- 4. To define the further mask test settings, press the [MASKS] key on the front panel (in the [ANALYSIS] area), and select the "Mask Definition" tab.
- If necessary, correct the mask segment points you defined graphically in the "Mask Definition" tab. In the "Region" column of the mask segment, "Inner" is selected. That means, a mask hit is detected if the signal is inside the segment.
- 6. Insert another mask segment above the positive pulse:
  - a) Tap the "Append" button under "Mask segments".
  - b) In the "Region" column of the new mask segment, select "Upper". In this case, a mask hit is detected if the signal is above the mask limit line.
  - c) Under "Definition of segment", tap "Insert" twice to insert two points.
  - d) Enter the x and y-values to define a line beneath which the values of the positive pulse should remain.

#### Trying out the instrument

Performing a mask test

| Test Definition Mask Definition Event Ac  | ctions / Reset 🛛 Mask Display 🔰 Masks 🖛 🕞 📃 🔀                                                            |
|-------------------------------------------|----------------------------------------------------------------------------------------------------|
| 번 Definition type<br>User                 |                                                                                                    |
| Mask segments                             | Definition of segment: 2                                                                                 |
| Segment State Region                      | Point X Y Rescale                                                                                        |
| 1     ✓     Inner       2     ✓     Upper | 1         -2.4 ms         1.04 V         Offset X           2         -2.5 ms         1.04 V         0 s |
|                                           | Factor X                                                                                                 |
|                                           | Offset Y                                                                                                 |
|                                           |                                                                                                    |
|                                           | Factor Y                                                                                                 |
| Insert Append Remove                      | Insert Append Remove Recalculate                                                                         |

- 7. Select the "Test Definition" tab.
- 8. Select channel 1 as the "Source".
- Define the number of tolerable sample hits in the "Tolerance" field.
   A test has failed if the number of sample hits exceeds the limit of "Violation tolerance" hits.
- 10. Select the "Event Action / Reset" tab.
- 11. For the "Stop acquisition" action, select *On violation*. If the violation tolerance is exceeded, acquisition stops.

The results of the mask test are shown in the "MaskTest" results box. Mask hits are also indicated as red points in the mask segment in the diagram.

Printing and saving screenshots

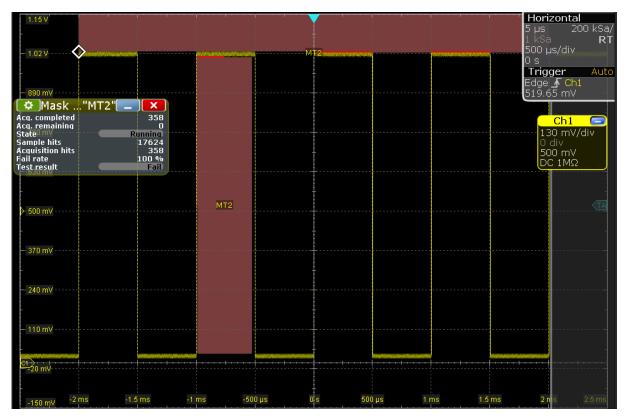

- 12. Press [RUN CONT] to start the next acquisition and watch the screen.
- 13. Close the "MaskTest" results box by tapping the red cross in the label.

# 6.11 Printing and saving screenshots

You can print and save screenshots of the current display to document your results. In the following examples, you print the current display as a black and white graphic with inverted colors, i.e. a black waveform is printed on a white background. Then you save some screenshots using the PRINT key.

#### To print a screenshot

You need a printer that is connected to the instrument. If the instrument is connected to the network, you can also use a network printer.

- 1. Open the "File" menu and tap "Print Setup".
- 2. Tap "Color" and select "Black and white".
- 3. Enable "Inverse color".

#### Printing and saving screenshots

| Screenshot Report       | Р                                           | rint Setup 🗲 🕞 📃 🗙 |
|-------------------------|---------------------------------------------|--------------------|
| Printer control         | Image preview                               | Screenshot control |
| Microsoft Print to PE - | 1889 000 200 200 200 200 200 200 200 200 20 | Update             |
| Color                   | - 380 H                                     |                    |
| Black and white         | 3000                                        | White background   |
| Orientation             |                                             | 🗸 Inverse color    |
| Landscape               |                                             | Show setup dialog  |
|                         | 2000 00 10 10 10 10 10 10 10 10 10 10 10    |                    |
|                         |                                             | Edit               |
|                         | Zoom                                        |                    |
| Print screenshot        | Save to file                                |                    |
| Print                   | Screenshot_2018-10-19_0_160439.png          |                    |
|                         | Save Save Aspng 🔹                           |                    |

- 4. Tap the upper left button and select the printer.
- 5. Tap "Print". The result is a monochrome image.
- 6. Close the dialog box.

#### To configure the PRINT key

- 1. Open the "File" menu and tap "Frontpanel Setup".
- 2. Select the "Hardkeys" tab.
- 3. Select "Save screenshot".

#### Trying out the instrument

#### Printing and saving screenshots

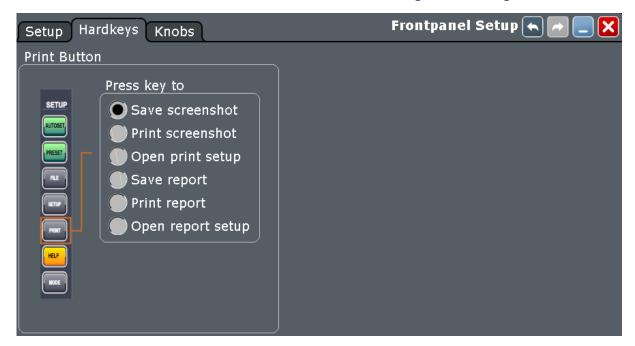

4. Close the dialog box.

#### To save screenshots

- 1. Press the PRINT key.
- 2. Change the horizontal scale.
- 3. Press the PRINT key.

```
The files are saved to the following directory:
C:\Users\Public\Public Documents\Rohde-Schwarz\RTx\
ScreenShots
The default file name is Screenshot <date> <index> <time>.png.
```

- 4. To access the saved files, open the "File" menu and tap "Minimize Application".
- 5. Double-tap the "User" folder icon on the desktop.
- 6. Open the ScreenShots folder.

# 6.12 Saving data

After a measurement with the R&S RTE, you can save the resulting waveform data for further evaluation or comparison. You can also save measurement results, and device settings to repeat or restore previous measurements.

- "Saving waveform data" on page 77
- "Saving data of an acquisition series" on page 78
- "Saving measurement results" on page 78
- "Saving and restoring device settings" on page 79

#### Saving waveform data

- 1. Press the [FILE] key on the front panel (in the SETUP area on the left).
- 2. Select "Waveform".
- 3. Check the "Source".
- 4. Set "Scope" to "Full Waveform".

**Tip:** If a cursor, zoom or measurement gate is defined, you can use these settings to export only a part of the waveform.

- 5. Under "Save to file", tap "Save As".
- 6. The file selection dialog box shows the default storage directory: C:\Users\Public\Public Documents\Rohde-Schwarz\RTx\ RefWaveforms
- 7. Tap the keyboard icon on the right of the "File Name" field.

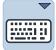

- 8. Enter *Waveform1* on the online keyboard.
- 9. Tap "ENTER" to close the online keyboard.
- 10. Select the file type: "\*.bin".
- 11. Tap "Save".

The waveform data is saved to the files Waveform1.Wfm.bin and Waveform1.bin in the selected directory.

Saving data

#### Saving data of an acquisition series

- 1. Press the [FILE] key on the front panel.
- 2. Select "Waveform".
- 3. Set the export scope of the waveform:
  - a) Check the "Source".
  - b) Set "Scope" to "Full Waveform".
  - c) Tap "Data logging" to enable export all waveforms of a running acquisition.
  - d) Enter "Acq count" = 10, the number of subsequent waveforms that the instrument acquires and saves.

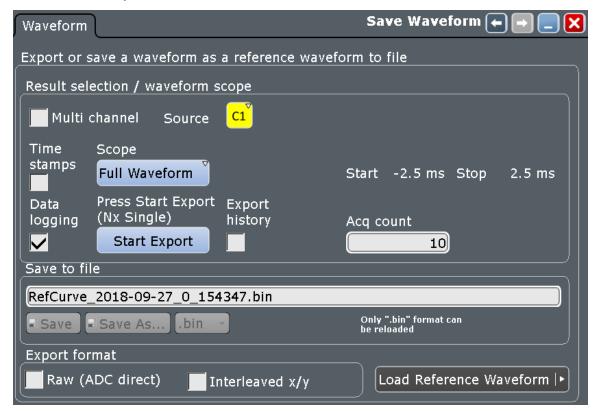

4. Tap "Start Export" to save the waveforms to file. You can change the filename in "Save to file".

#### Saving measurement results

- 1. Perform a measurement as described in Chapter 6.6.2, "Performing automatic amplitude measurements", on page 59.
- 2. Press the [FILE] key on the front panel.
- 3. Select "Numeric results".

- 4. Select the results that you want to save.
- 5. For further usage of the results, select the "CSV-Delimiter" that is used to convert the values in columns. For MS Excel, select the semicolon.
- 6. Tap "Save".

```
The results are saved to the following folder:
C:\Users\Public\Public Documents\Rohde-Schwarz\RTx\
ResultBoxExport
The filename is created according to the autonaming settings.
```

#### Saving and restoring device settings

- 1. Press the [FILE] key on the front panel.
- 2. Select "Savesets".
- 3. Tap "Save As". Enter the path and filename. C:\Users\Public\Public Documents\Rohde-Schwarz\RTx\ SaveSets\Settings Meas1.dfl
- 4. Tap "Save".
- 5. To restore the default instrument settings, press the [PRESET] key.
- 6. To repeat the initial measurement, tap the "Load saveset" icon on the toolbar.

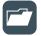

- 7. Select the "Type" = "Savesets".
- 8. Use the buttons on the left and the right to scroll the stored savesets. The filename and a screenshot help identify the correct saveset.
- 9. Tap "Load".

The device and measurement settings are restored and you can repeat the measurement.

Means of manual interaction

# 7 Operating the instrument

There are three ways to operate the R&S RTE.

#### **Manual operation**

Use the touchscreen, keys and rotary knobs, or an optional mouse and/or keyboard. The principles of manual operation are explained in this section.

#### **Remote control**

Create programs to automatize repeating settings, tests, and measurements. The instrument is connected to a computer that runs the program.

This way of operation is described in the user manual, chapter "Remote Control Commands".

#### **Remote operation**

The remote desktop connection of Windows can be used for instrument control and file transfer. Even on computers with non-Windows operating systems, a remote desktop connection is possible using RDP applications.

For details, refer to the user manual, chapter "Remote Desktop Connection".

Remote monitoring and control of the instrument from a connected computer is also possible with a standard web browser and a LAN connection.

For details, refer to the user manual, chapter "Web Control".

Alternatively, you can use Virtual Network Computing (VNC), which requires installation of the VNC server on the R&S RTE. Installation and configuration are described in the application note "Remote Monitoring and Control of the R&S RTE with a Web Browser", available on the Rohde & Schwarz internet site.

# 7.1 Means of manual interaction

The R&S RTE provides the following means of manual interaction, which you can use alternatively or complementary:

Touchscreen:

#### Touchscreen display

Using the touchscreen is the direct interaction way. Use your finger to place waveforms on the screen, mark areas for zoom and histograms, set parameters in dialog boxes, enter data, and much more. The control elements and actions on the screen are based on common concepts, and you will easily become familiar with the user interface.

Tapping the screen works like clicking mouse buttons:

- Tap = click: Selects a parameter or provokes an action.
- Double-tap = double-click has the same effect as touch and hold = rightclick: Opens the on-screen keyboard or keypad, or a specific editor if available
- Function keys and rotary knobs: The front panel provides nearly all functions and controls to operate the instrument in the classic ways, without touchscreen. As an exception, the signal bar cannot be used with front panel controls.
- Optional mouse and/or keyboard: These devices work conform to Windows standards. The navigation keys on the front panel correspond to the keys on the keyboard.

The usage of the touchscreen and navigation keys is described in detail in the following sections.

# 7.2 Touchscreen display

# 7.2.1 Information on the display

The touchscreen of the instrument shows the waveforms and measurement results, and also information and everything that you need to control the instrument. All waveform-related display elements are shown in Figure 7-1. An overview of control elements - like dialog box, toolbar - is given in Figure 7-4.

#### **Operating the instrument**

#### R&S<sup>®</sup>RTE

Touchscreen display

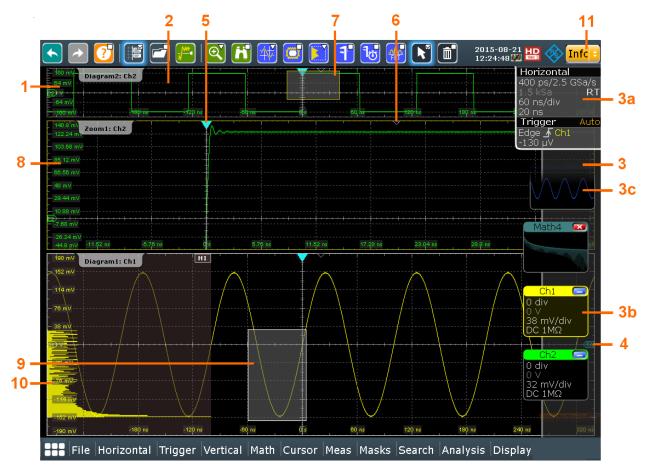

Figure 7-1: Display information

- 1 = Diagram
- 2 = Grid
- 3 = Signal bar with horizontal and trigger label (3a), signal icon with waveform settings (3b) and signal icon with minimized live waveform (3c)
- 4 = Trigger level
- 5 = Trigger position
- 6 = Reference point (distance from trigger position to reference point = horizontal position)
- 7 = Zoom area
- 8 = Zoom diagram
- 9 = Histogram area
- 10 = Histogram
- 11 = Messages

#### Diagram (1)

A diagram shows one or more waveforms: channel, reference, and math waveforms together with histograms, masks etc. Zoom details, XY-waveforms, spectra and other special waveforms are shown in separate diagrams.

#### Touchscreen display

By default, the diagram name contains the diagram number and the short names of the waveforms shown inside. To change the diagram name, touch and hold the tab name. The on-screen keyboard opens to enter the new name. Names must be unique.

To arrange the diagrams on the screen, the Rohde & Schwarz SmartGrid function helps you to find the target place simply and quickly. For details, see Chapter 7.5, "Rohde & Schwarz smartgrid", on page 91. You can also adjust the diagram size by dragging the diagram border.

#### Grid (2)

The grid shows the vertical and horizontal divisions. The division lines are labeled with the correspondent values. The grid labels have the color of the waveform to which they belong. If several waveforms are shown in one diagram, the grid has the color of the selected waveform.

#### Signal bar (3)

The signal bar is the control center for all enabled waveforms. On the top, the horizontal and trigger labels show the main timebase and trigger settings. If you tap a label, the relevant dialog box opens with the tab used at last.

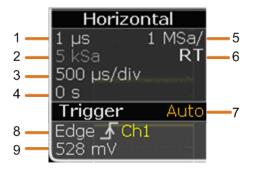

#### Figure 7-2: Horizontal and trigger label on top of the signal bar

- 1 = Resolution
- 2 = Record length
- 3 = Timebase, horizontal scale
- 4 = Horizontal position
- 5 = Sample rate
- 6 = RT real time, IT interpolated time
- 7 = Trigger mode
- 8 = Trigger type, slope, and source
- 9 = Trigger level

#### **Operating the instrument**

#### Touchscreen display

Below, each waveform is represented by a signal icon. If the waveform is shown in a diagram, the signal icon displays its main vertical and acquisition settings. If you tap the "Minimize" icon on the signal icon, the waveform switches from the diagram area to the signal icon: the icon shows the real-time preview of the waveform. If you tap a signal icon, the dialog box with vertical settings for this waveform opens. See Chapter 7.4, "Working with waveforms", on page 88 for a detailed description.

In Figure 7-1, the signal icons Ch1 and Ch2 show the main settings, and the waveforms are displayed in diagrams. All other waveforms are minimized and shown in the signal icon.

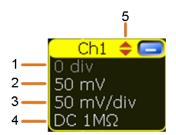

Figure 7-3: Signal label on the signal bar

- 1 = Vertical scale
- 2 = Vertical position
- 3 = Offset
- 4 = Coupling
- 5 = Clipping indication is shown if the signal is clipped at the top and/or bottom.

You can also adjust the behavior of the signal bar in various ways, see Chapter 7.6, "Using the signal bar", on page 92.

#### Trigger position and trigger level (4, 5)

The blue markers show the horizontal position of the trigger and the vertical trigger level. You can touch and move the trigger markers in the diagram to set the positions. The trigger point is the zero point of the diagram.

The trigger position can be moved outside the diagram. A red trigger position marker indicates that the trigger position is not visible.

#### **Reference point (6)**

The reference point marks the rescaling center. If you modify the time scale, the reference point remains fixed on the screen, and the scale is stretched or compressed to both sides of the reference point.

You can define the position of the reference point (HORIZONTAL), and its time distance from the trigger point of the diagram (POSITION / REF POINT).

#### Zoom diagram and zoom area (7, 8)

Zoomed waveforms are shown in separate zoom diagrams, in addition to the waveform diagrams. On the original waveform diagram, a rectangle indicates the zoomed section of the waveform - this is the zoom area. You can modify the zoom area by dragging the rectangle as a whole, and by dragging its edges. To toggle between these modes, tap the zoom area. You can also set exact positions.

The frames of the zoom area and of the associated zoom diagram have the same color, different zooms are marked with different colors. So it is easy to assign zoom area and zoom diagram.

As for waveform diagrams, you can change the name of the zoom diagram. A zoom in a zoom and coupled zooms are also possible.

All zooming possibilities are described in detail in the User Manual, chapter "Zoom".

#### Histogram and histogram area (9, 10)

A histogram shows the frequency of occurrence of voltage or time values in a bar chart directly in the diagram. The rectangular histogram area indicates the part of the waveform that is considered in the histogram. The vertical histogram counts the voltage values, and the horizontal histogram counts time values. You can switch between vertical and horizontal mode, and modify the histogram area by dragging the rectangle as a whole, by dragging its edges, or by setting exact positions.

#### Messages (11)

A yellow or red button on the toolbar points to the status messages of the instrument. To open the message box, tap the button. See also: Chapter 7.11, "Messages", on page 109.

# 7.2.2 Control elements on the touchscreen

The touchscreen provides everything you need to control the instrument, to analyze waveforms, and to get measurement results. Figure 7-4 shows the control elements on a glance.

#### **Operating the instrument**

Touchscreen display

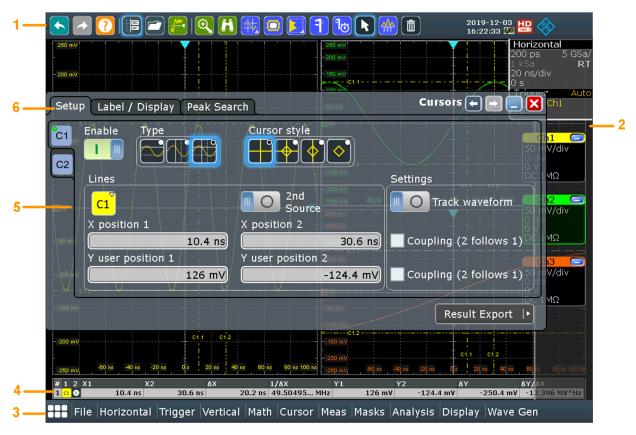

Figure 7-4: Control elements on the touchscreen

- 1 = Toolbar 2 = Signal bar 3 = Menu bar
- 4 = Result box (docked)
- 5 = Dialog box
- 6 = Tab in a dialog box

Not shown = Input box

#### Toolbar (1)

The icons on the toolbar provide quick and easy access to the most important functionality. For a detailed description, refer to Chapter 7.7, "Toolbar", on page 94.

#### Signal bar (2)

The signal bar shows all enables waveforms as described in "Signal bar (3)" on page 83.

#### Menu bar (3)

The menus provide access to the complete functionality of R&S RTE.

#### Result box (4)

If you perform cursor or automatic measurements, mask testing, or a search, the result box shows the results of the action. The position of the result box is adjustable. It can be docked (default for measurements), floating, minimized to a result icon on the signal bar, or displayed in a separate diagram on the screen.

For details, see Chapter 7.8, "Displaying results", on page 102.

#### Dialog box (5, 6)

The tabs of the dialog boxes contain all task-oriented settings and operations, and black buttons for calling related tabs. The usage of dialog boxes is described in Chapter 7.9, "Using dialog boxes", on page 104.

#### Input box

The input box appears if you adjust a value using one of the rotary knobs, or if you drag an element on the screen, for example, a cursor line. The input box shows the current value of the modified parameter. You can enter the exact numerical value, change the step size, and - if available - autoset the value directly in the input box. The box title shows the name of the currently adjusted parameter. The input box is helpful when using the multi-function rotary knobs, for example, [INTENSITY], and [RESOLUTION / RECORD LENGTH].

| Horizontal | position | ×     |
|------------|----------|-------|
| RESET      | -10      | ) µs) |

See also: Chapter 7.10, "Entering data", on page 106.

# 7.3 App cockpit

The app cockpit provides fast access to all available applications.

▶ To open the app cockpit, tap **IIII** in the menu.

#### **Operating the instrument**

Working with waveforms

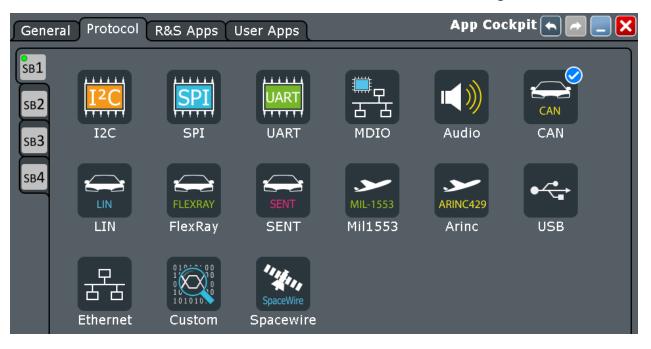

# 7.4 Working with waveforms

The R&S RTE can create and display many waveform types. The most importand are:

- Channel waveforms: For each input channel, one channel waveform is shown.
- Reference waveforms: Four waveforms can be used as reference for comparison and analysis.
- Math waveforms: Eight mathematic waveforms can be created with mathematic operations performed on channel, reference, and other math waveforms.
- Zoom waveforms: Show the details of waveforms.
- XY-waveforms: Four XY-waveforms can be created. Each XY-waveform is built from the voltage values of two source waveforms.
- Digital waveforms: The Mixed Signal Option R&S RTE-B1 provides 16 digital channels grouped in two logic probes (pods) with 8 channels each.

#### Waveform handling

The R&S RTE can show and analyze many waveforms. To handle this multitude while keeping track of it, the R&S RTE provides intelligent support:

 The color system helps to distinguish the waveforms. The color of the vertical rotary knobs indicates the signal that is focused (selected). The color of each waveform can be changed, the color of its signal icon and of the illuminated keys is adjusted to the new color. Alternatively, a color table can be assigned to a waveform.

Settings: [DISPLAY] > "Signal Colors / Persistence" tab.

- Waveforms can be minimized to signal icons showing a small real-time signal view. Thus, more space in the diagram area is available without switching off waveforms.
- Diagrams are displayed on tabs you can arrange them side by side or one above the other. To change the diagram name, double-tap the tab name.
- The Rohde & Schwarz SmartGrid function helps to arrange the diagrams.

#### Waveform states

Depending on its place on the screen and the effect of settings, a waveform has one of the following states:

- Off
- Active:

The waveform is shown in a diagram

Selected:

One of the active waveforms that has the focus. In each diagram, one of the assigned waveforms is selected – it appears "on top" in the diagram, and the grid labels have the color of the selected waveform. Some of the toolbar functions, like cursor and histogram measurements are performed on the selected waveform. All waveform-specific settings are applied to the selected waveform of the selected diagram.

The vertical [POSITION / OFFSET] and the [SCALE] knobs are illuminated with the color of the selected waveform.

In Figure 7-1, "Ch1" is the selected waveform: The frame of the diagram and the signal icon are highlighted.

Minimized:

The waveform is shown as real-time signal view in its signal icon.

#### To switch a waveform on

A channel waveform is activated as soon as you connect the probe. You can switch it on and off according to your needs.

- Choose one of the following ways:
  - Press the channel key.
  - In the "Vertical" dialog box, select the channel and tap the "Show channel" button.

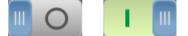

The waveform is now active, selected, and is shown in the diagram.

#### To select a waveform

Choose one of the following ways:

- Tap the waveform in the waveform diagram.
- To select a channel, reference, or math waveform, press the corresponding key.
- Tap the signal icon.

Note: Zoom waveforms in zoom diagrams cannot be selected.

#### To minimize a waveform

Choose on of the following ways:

- Tap the "Minimize" icon in the upper right corner of the waveform's signal label in the signal bar.
- Drag the waveform from the diagram to the signal bar.

The waveform disappears from the diagram and the minimized signal view is shown in the signal icon.

▶ To set the waveform back to its previous diagram immediately, use "Undo".

#### To arrange a waveform using the SmartGrid

See Chapter 7.5, "Rohde & Schwarz smartgrid", on page 91.

#### To switch off a waveform

- Do one of the following:
  - Select the waveform, and then press the [SIGNAL OFF] key.

#### Rohde & Schwarz smartgrid

- To switch off a minimized waveform, tap the "Close" icon in the upper right corner of the minimized signal view.
- Disable "Show channel" in the "Vertical" > "Channels" tab.
- Tap the "Delete" icon (Recycle bin) in the toolbar, and then the waveform. If several waveforms overlap or lie close together, the upper (selected) waveform is switched off.

# 7.5 Rohde & Schwarz smartgrid

The Rohde & Schwarz SmartGrid helps to create and arrange the diagrams on the screen with drag&drop. The diagram layout depends on the position where you drop the signal icon, in relation to an existing diagram.

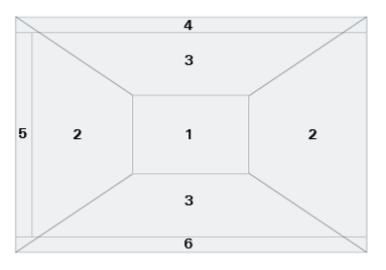

#### Figure 7-5: SmartGrid positions

- 1 = In the existing diagram, overlay of signal
- 2 = New diagram on the left or right
- 3 = New diagram above or below
- 4 = New diagram on top of the existing diagram
- 5 = XY-diagram
- 6 = YX-diagram

The diagram configuration is deleted when you use [PRESET] and \*RST.

#### To arrange a waveform using the SmartGrid

You can arrange waveforms in one of the existing diagrams, or in a new diagram.

1. Drag the signal icon to the diagram area, and move it around.

Using the signal bar

The Rohde & Schwarz SmartGrid appears and a blue area shows where the waveform will be placed.

2. Drop the waveform in the target area.

The waveform appears in an existing or in a new diagram, and it is selected for further actions.

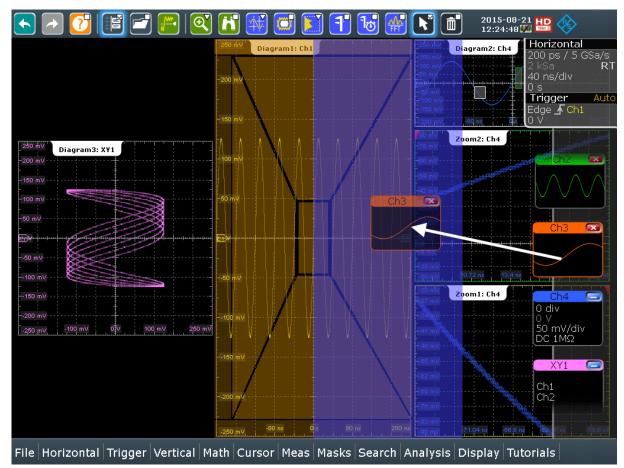

3. To change the size of the new diagram, drag its edge to the required position.

# 7.6 Using the signal bar

The signal bar can hold a large number of signal and result icons. Signal icons represent the waveforms, serial buses and parallel buses, while result icons are minimized result boxes showing measurement and search results.

#### To scroll the signal bar

If the signal bar contains more than four icons, not all icons are visible on the display.

Touch one of the signal icons and move it up or down until the required icon appears.

#### To switch on and off the signal bar

If you need the complete screen to see the diagrams and results, you can switch off the signal bar completely.

► Tap the "Show signal bar" icon on the toolbar.

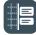

Alternatively, tap "Signal Bar" on the "Display" menu.

#### To change the position of the signal bar

► Touch the "Horizontal" label on the top of the signal bar and drag it to the opposite side of the screen.

#### To configure auto-hide

The signal bar can be hidden if the displayed information has not changed for a defined time, and is displayed again automatically when a setting in the signal bar changes. The signal bar does not hide entirely, it simply fades and becomes less visible in the display.

- 1. Press the [DISPLAY] key on the front panel.
- 2. In the "Display" dialog box, select the "Diagram Layout" tab.
- 3. Select "Auto-hide".
- 4. Define the hiding properties:
  - "Hide bar after": the time after which the bar is hidden if no changes occur
  - "Hiding transparency": Transparency of the hidden signal bar on a scale from 20% (low transparency) to 70% (high transparency)
  - Hide head also: the horizontal and trigger labels are also faded

#### Toolbar

#### To change the colors

If you want to highlight the signal bar, you can change the "Fill color" and "Border color" of the bar.

- 1. Press the [DISPLAY] key on the front panel.
- 2. In the "Display" dialog box, select the "Diagram Layout" tab.
- 3. Tap "Border color" to change the color of the signal bar frame, or "Fill color" to change the fill color of the bar.
- 4. In the "Adjust Colors" dialog box, select the color.
- To use a color that is not yet defined, tap "Userdefined Colors". Define the new color settings.
   To see the effect of a setting change in the "Preview" area, enter the value and press the [ENTER] key.
- 6. Tap "OK."

The signal bar is displayed in the new colors.

# 7.7 Toolbar

The toolbar provides direct access to important control and measurement functions. It shows current date and time, and a message button. The selected function is highlighted.

| 250 mV   | Standard        |  |  |
|----------|-----------------|--|--|
| 200 mV   | 📂 Hardware zoom |  |  |
| — 200 mV | Coupled zoom    |  |  |
|          | Fingertip zoom  |  |  |

A little triangle in the lower right corner of the icon means, that a menu is available where you can select the required function.

By default, the toolbar shows the most frequently used functions. You can configure the content of the toolbar and hide the date/time display, see Chapter 7.7.2, "Configuring the toolbar", on page 95.

Toolbar

# 7.7.1 Using the toolbar

Using the toolbar is easy and straightforward.

Some of the toolbar functions are one-click actions. These actions are performed immediately when you tap the icon.

Other toolbar functions are analyzing functions. These actions are interactive actions.

#### To use analyzing functions (interactive actions)

- If several waveforms are shown in the diagram, select the waveform that you want to analyze.
   See: "To select a waveform" on page 90
- 2. Tap the icon of the function in the toolbar.

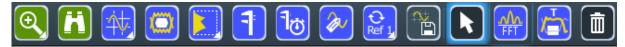

- 3. To define the analyzed area, do one of the following:
  - Tap the required diagram.
  - Drag a rectangle on the diagram.

#### To select a function on a toolbar menu

Icons with a little triangle in the lower right corner show the last selected function. A short tap on the icon activates the displayed function. To change the function, proceed as follows:

- 1. Touch the icon, and drag your finger down.
- 2. When the menu has opened, remove the finger.
- 3. Tap the required function on the menu.

The function is selected, and its icon is shown in the toolbar.

# 7.7.2 Configuring the toolbar

You can configure the contents of the toolbar so that only the required functions are displayed. Furthermore, date and time can be hidden. The toolbar configuration is part of the user preferences. It is retained when you switch off and on the instrument, and you can save it in the user preferences and user-defined preset.

Toolbar

- 1. On the "Display" menu, select "Toolbar".
- 2. Select the required toolbar functions:
  - Disable the functions that you do not need.
     Enable the functions that you want to add to the toolbar.
  - To display all available toolbar icons, tap "Show All".
  - To hide all toolbar icons, tap "Hide All".
- 3. To hide the current date and time on the toolbar, disable "Show date and time".

A detailed description of the toolbar functions is given in Chapter 7.7.3, "Toolbar functions", on page 96.

# 7.7.3 Toolbar functions

This chapter describes all toolbar functions in detail.

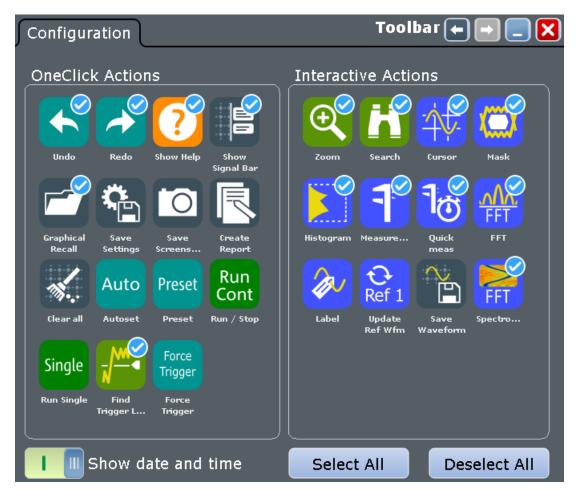

| One-click actions               | Interactive actions              |
|---------------------------------|----------------------------------|
| Undo                            | Zoom                             |
| Redo                            | Search                           |
| Show Help                       | Cursor                           |
| Graphical Recall (load saveset) | Masktest                         |
| Save Settings                   | Histogram                        |
| Save Screenshot                 | Measurement                      |
| Create Report                   | Quick meas                       |
| Clear all                       | FFT                              |
| Show Signal Bar                 | Select                           |
| Autoset and Preset              | Delete                           |
| Run / Stop and Run Single       | Label                            |
| Find Trigger Level              | Update Ref Waveform              |
| Force Trigger                   | Save Waveform                    |
|                                 | Spectrogram (option R&S RTE-K18) |

You can configure the content of the toolbar and hide the date/time display, see Chapter 7.7.2, "Configuring the toolbar", on page 95.

The following list describes at first the default toolbar functions and then the additional functions.

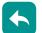

#### Undo

Undoes the last setting actions step by step. Some actions cannot be revoked: locking the touchscreen with [T-SCREEN LOCK], and saving data. The undo stack is deleted during the following actions: Reloading settings from file, and reference waveform actions (save, load and preset with active reference waveform).

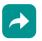

#### Redo

Recovers the undo steps in reverse order.

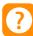

### Show Help

Enables the tooltip display. A short description appears when you tap a parameter in a dialog or result box. To open the corresponding help topic, tap the "Show Help" button in the lower right corner of the tooltip. See also: Chapter 7.12, "Getting information and help", on page 110.

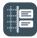

### Show Signal Bar

Shows and hides the signal bar.

The look and the behavior of the signal bar can be configured, see Chapter 7.6, "Using the signal bar", on page 92.

# **Graphical Recall (load saveset)**

Opens a window to select and load instrument settings that were previously stored in a saveset. A graphical preview helps you to find the required settings.

### Zoom

The zoom icon on the toolbar shows the last selected zoom type. A short tap on the icon activates the selected zoom.

If you touch the icon and drag your finger down, a menu opens where you can select another zoom type.

### Standard zoom ← Zoom

 $( \cdot )$ Displays a magnified section of the diagram in an additional zoom diagram. It is a display zoom, instrument settings are not changed.

Tap the icon and drag a rectangle on the diagram to mark the zoom area. An additional zoom diagram appears. You can use the tool repeatedly on the zoom diagram to get a more detailed view.

Touch and hold the zoom area to open the "Zoom" dialog box.

### Hardware zoom ← Zoom

₽ Changes the instrument settings - horizontal and vertical scales as well as trigger level and offset - to display a part of the diagram in greater detail.

Tap the icon and drag a rectangle on the diagram to mark the area to be zoomed. The diagram changes and shows the magnified area. To return to the previous display, use the "Undo" function.

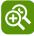

### $\textbf{Coupled zoom} \leftarrow \textbf{Zoom}$

Creates a coupled zoom area and its related zoom diagram. If you change the size of one zoom area, the size of all coupled zoom areas is changed as well.

First, create a zoom using the "Standard" zoom. Then tap "Coupled zoom" and tap the existing zoom area. The zoom area is duplicated. Drag the duplicate to the required position.

# ¥⊕

### $\textbf{Fingertip zoom} \leftarrow \textbf{Zoom}$

Magnifies the waveforms around your fingertip.

Tap the icon and put your finger on the waveform. The touched part of the waveform is displayed in a magnifier. Drag your finger on the screen to move the magnifier. You can change the zoom factor using the [Navigation] knob.

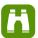

### Search

Performs a search according to the settings in the "Search Setup" dialog box. Tap the icon and then tap the diagram with the waveform to be searched, or drag a rectangle to define a search gate. The search is performed on the selected waveform.

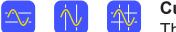

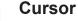

tap on the icon activates the selected cursor.

If you touch the icon and drag your finger down, a menu opens where you can select another cursor type: horizontal cursors, vertical cursors, or both.

Tap the diagram where you want to set the cursors, or draw a rectangle in the diagram to position the cursor lines. The resulting cursor lines measure the selected waveform. The results appear in the "Cursor Results" box. You can adjust the cursor source, type and position in the result box. Move the cursor lines by dragging them in the diagram, or by turning the navigation knob. Pressing the knob switches the parameter to be changed.

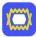

#### Masktest

Starts the on-screen mask definition and the testing against the defined mask.

Tap the icon and then tap the points that build the mask. Double-tap the last point to finish mask definition. To create a rectangular mask, draw a rectangle on the screen. You can move the mask on the screen.

To configure the mask test settings, tap the **10** icon in the "Mask" result box.

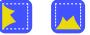

### Histogram

gram type. A short tap on the icon activates the selected histogram.

If you touch the icon and drag your finger down, a menu opens where you can select another histogram type: horizontal histogram, or vertical histogram.

Tap the icon and then drag a rectangle on the diagram to mark the histogram area. The histogram for the selected waveform appears.

Touch and hold the histogram area to open the "Histogram" dialog box.

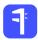

#### Measurement

Starts an automatic measurement.

You can run up to 8 automatic measurements in parallel. The "Automatic measurment" icon starts the measurements one after the other.

Tap the icon and then tap the diagram with the waveform to be measured. To define a measurement gate, draw a rectangle on the screen.

To modify the measurement, tap the 🔯 icon in the "Measurement" result box.

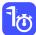

#### Quick meas

Performs a set of measurements on the selected waveform. You can configure up to 8 measurement type to be included in quick measurement.

Tap the icon and then tap the diagram with the waveform to be measured.

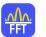

# FFT

**FFT** Transforms a waveform to the frequency spectrum by fast Fourier transform (FFT). The FFT trace is shown in a new diagram.

Tap the icon and then tap diagram with the waveform to be transformed. The FFT diagram is created from the selected waveform.

To adjust FFT settings, double-tap the FFT diagram.

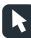

#### Select

Enables the select mode to move and modify objects on the touchscreen. The select mode is activated automatically when an analyzing function is completed.

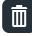

#### Delete

Removes zoom and histogram areas and their diagrams; measurement areas and their associated results; and mask segments. The icon also switches off a waveform.

Toolbar

Tap the icon and then tap the area or diagram to be deleted, or the waveform to be switched off.

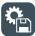

## Save Settings

Saves the current instrument settings in a saveset. The filename is created according to the autonaming pattern. You can reload the saveset using the "Load saveset (Graphical recall)" toolbar icon, or using [FILE] > "Save/Recall" > "Set-tings".

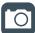

### Save Screenshot

Saves a screenshot of the current display using the settings defined in "File" menu > "Print Setup".

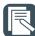

### Create Report

Creates a report of the current measurement settings and results using the settings defined in "File" menu > "Report Setup".

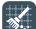

#### Clear all

Deletes all measurement results including long term measurement and statistics, all waveforms, and the history.

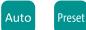

#### Autoset and Preset

Performs an autoset, or a preset to a default state. The icons have the same functionality as the corresponding keys on the front panel. They are useful when you control the instrument remotely.

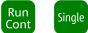

#### Run / Stop and Run Single

Starts and stops the continuous acquisition, or starts a defined number of acquisition cycles. The icons have the same functionality as the corresponding keys on the front panel. They are useful when you control the instrument remotely.

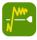

#### Find Trigger Level

Analyses the signal and sets the trigger level to the middle of the signal peaks.

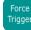

#### Force Trigger

Starts an immediate single acquisition. If the acquisition is running in normal mode and no valid trigger occurs, use "Force Trigger" to confirm that a signal is available. Then you can use the displayed waveform to determine how to trigger on it.

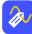

 $\mathbf{O}$ 

Ref 1

### Label

Defines a waveform label that names or explains the waveform. Tap the icon and then tap the waveform to be labeled. If you tap the display background, the label is assigned to the selected waveform. Enter the label text using the onscreen keyboard. The text is shown in the same color as the waveform. You can drag the label to another position.

## Update Ref Waveform

Copies the selected source waveform with all its settings to the reference waveform. If the acquisition is running, the reference waveform is a snap-

shot. You can configure up to four reference waveforms.

Select the required reference waveform (R1 to R4) in the toolbar menu of the icon.

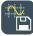

### Save Waveform

Exports the waveform data to file using the settings defined in [FILE] > "Waveforms / Results" > "Waveforms". The filename is created according to the autonaming pattern.

Tap the icon and then tap the waveform to be exported. If you tap the display background, the selected waveform is exported, or a multichannel export is performed if configured.

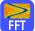

#### Spectrogram (option R&S RTE-K18)

Starts an FFT and the spectrogram. The FFT trace and the spectrogram are shown in separate diagrams.

Tap the icon and then tap diagram with the waveform to be transformed. The diagrams are created from the selected waveform.

# 7.8 Displaying results

The results of automatic and cursor measurements, mask tests, and searches are displayed immediately in a result box.

There are several places to display the results:

- In a floating result box in front of the diagrams, which you can move on the display
- In a minimized view (result icon) on the signal bar
- In a separate tab

Getting Started 1326.1026.02 - 10

**Displaying results** 

 In a docked tab below the diagram (available only for automatic and cursor measurements)

The default position and the font size can be adjusted.

#### To arrange a result box on the display

- Touch the title of the result box and drag the box on the screen. If the results are docked, touch a result line and drag it. The SmartGrid indicates where the result box will be placed.
  - If you drop the box on one of the buttons, the results are shown in a separate tab besides, above, or below the diagram.
  - If you drop the box on the signal bar, a result icon is created.
  - If you drop the box somewhere else, a floating result box is created.

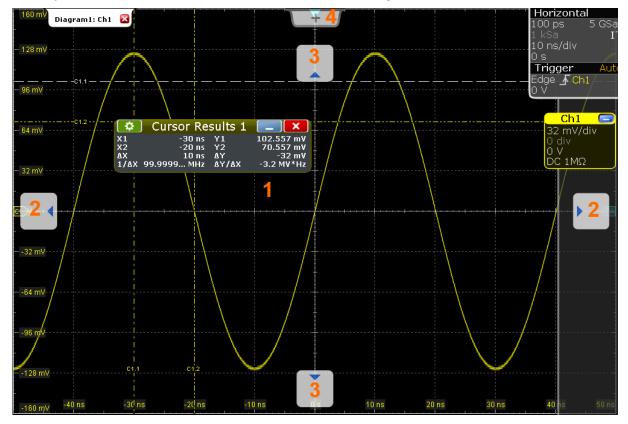

1 = Floating result box

- 2 = Table in a tab on the left or right
- 3 = Table in a tab above or below
- 4 = New tab

#### To open the corresponding setup dialog box

▶ In the result box, tap the 🔯 icon. Alternatively, double-tap the results.

The dialog box with corresponding settings opens.

#### To define the default position of measurement results

For results of automatic and cursor measurements, the docked position below the diagram is the initial default position.

- ► To change the default position of measurement results:
  - Automatic measurements: select "Meas" menu > "Gate/Display" > "Default position".
  - Cursor measurements: select "Cursor" menu > "Label/Display" > "Result position"

Note: Once you undock the measurement results, you cannot move the result box back to the docked position.

#### To define the default position of other results (mask test, search)

- 1. Press the [DISPLAY] key on the front panel.
- 2. In the "Display" dialog box, select the "Diagram Layout" tab.
- 3. Under "Result box", select the "Result position":
  - "Preview": result icon on the signal bar
  - "Floating": floating result box in front of the diagrams

#### To adjust the font size in result boxes

- 1. Press the [SETUP] key.
- 2. Select the "Screen" tab.
- 3. Set the "Result dialog font size".

# 7.9 Using dialog boxes

All functionality is provided in dialog boxes as known from computer programs. You can control the instrument intuitively with the touchscreen. This section pro-

Using dialog boxes

vides an overview of the accessing methods and describes how to use the dialog boxes.

Each dialog box has four icons in the upper right corner:

|   | Go back: opens the previously opened dialog box.                                            |
|---|---------------------------------------------------------------------------------------------|
|   | Go forward: opens the next dialog box.                                                      |
|   | Minimizes the dialog box to a small box that only contains the last selected func-<br>tion. |
| X | Closes the dialog box.                                                                      |

For direct access to important control and measurement functions use the toolbar, see Chapter 7.7, "Toolbar", on page 94.

#### To open a dialog box

- ▶ Perform one of the following actions:
  - Tap the required menu, and then the menu entry.
  - Press the function key on the front panel.
  - If a results box is open, tap the icon to open the corresponding dialog box.
  - To open the "Vertical" dialog box of a waveform, tap its signal icon. For XYwaveforms, the "XY Diagram" tab opens.
  - Tap the horizontal or trigger label to open the "Horizontal" or "Trigger" dialog box, respectively.

#### To minimize a dialog box

If you want to change only one setting during analysis, and you need to change it often, you can display a small box that only contains the required setting.

- 1. Tap the function that you need to modify.
- 2. Tap the **\_** "Minimize" icon in the upper right corner of the dialog box.

The dialog box turns into a small box that contains only the "Wfm Arithmetic" setting.

Entering data

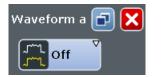

3. To restore the complete dialog box, tap the 🖃 "Maximize" icon in the small box.

#### To close a dialog box

Tap the "Close" icon in the upper right corner. Or:
Dress the [ESC] key on the front name]

Press the [ESC] key on the front panel.

#### To select an option in a dialog box

► Tap the required option.

```
Or:
```

Press the [ $\leftarrow$  Field] and [ $\neg$  Field] keys to navigate to the required option. Then press the [ $\square$ ] key.

#### To select an option in a list

If many options are available - for example, for the trigger type - the options are provided in a list. The current selection is shown on the list button.

- ► Tap the list button. Then tap the required option.
  - Or:

Use the front panel keys:

- a) Press the [⊢ Field] and [→ Field] keys to navigate to the list button.
- b) Press the  $[\square]$  key to open the list.
- c) Press the  $[\hat{u}]$  and  $[\mathbb{A}]$  keys to navigate to the required option in the list.
- d) Press the  $[\square]$  key to select the marked option.

# 7.10 Entering data

To set parameter values and enter other data, you use the various knobs and the on-screen keypad or keyboard.

#### Using scale, position and level knobs

The instrument has dedicated rotary knobs to set vertical and horizontal positions and scale, and the trigger level. When you turn a knob, the input box appears in the upper left corner of the screen, showing the parameter name and current value.

- 1. Turn the knob to change the value.
- 2. Press the knob:
  - [SCALE]: to toggle the increment.
  - [POSITION / OFFSET]: to set to zero.
  - [LEVELS]: to set the trigger level to 50% of the signal.
- 3. The input box also provides settings
  - Tap the "Steps" icon to toggle the increment.
  - Tap the "RESET" icon to set the parameter to the autoset value (if available).

| Horizontal | position | X     |
|------------|----------|-------|
| RESET      | -1       | 0 µs) |

The [Navigation] knob is described in Chapter 5.3, "Keys and controls", on page 33.

#### To enter values with the on-screen keypad

For data input in dialog boxes, the touchscreen provides an on-screen keypad to enter numeric values and units. For text input, the on-screen keyboard with English key layout is used.

1. Double-tap the entry field. The on-screen keypad opens.

#### **Operating the instrument**

#### Entering data

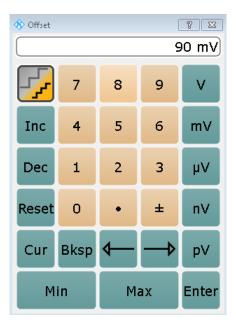

- 2. Enter the numeric value using the following methods:
  - To use the default value, tap "Reset" (if available).
  - To use the minimum or maximum value, tap "Min" or "Max", respectively.
  - To increase the displayed value in fixed steps, tap "Inc".
     To decrease the value in fixed steps, tap "Dec".
     To toggle between small steps and large steps, tap the "Steps" icon.

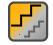

- To get the value that was used before the keypad was displayed, tap "Cur".
- To enter a user-defined value, tap the numbers and complete the entry by tapping the unit button.
  - The arrow buttons move the cursor left or right.
  - "Bksp" deletes the last character before the cursor.
  - "±" changes the sign of the value.

#### To enter data with the on-screen keyboard

 Double-tap the entry field to open the on-screen keyboard. If available, you can also tap the keyboard icon on the right of the entry field.

#### **Operating the instrument**

#### Messages

| 🚸 Vertical cursor 1                           |                                       | ×     |
|-----------------------------------------------|---------------------------------------|-------|
| New text: First                               |                                       |       |
| ~     !     @     #       `     1     2     3 |                                       | Bksp  |
| Tab Q W                                       | E   R   T   Y   U   I   O   P   {   } | Enter |
| Caps A S                                      | D F G H J K L ; ", [                  | Enter |
| Shift                                         | X C V B N M < > ? S                   | hift  |
| Auto Cur Clear                                | Space K                               | ♦—₩   |

- 2. Enter the text as you would on a normal keyboard.
  - To enter a series of capital characters, tap "Caps". To enter one capital character, tap "Shift".
  - To use the currently defined value, tap "Cur". This is the value that was used before the keyboard was displayed.
  - The arrow buttons move the cursor left or right.
  - "Bksp" deletes the last character before the cursor.
- 3. Tap "Enter" to complete the entry.

#### To enter numeric data in a dialog box with navigation controls

- 1. To navigate to the entry field, press the [ $\leftarrow$  Field] and [ $\rightarrow$  Field] keys.
- 2. To change the value with a small step size, turn the rotary knob. Alternatively, press the [1] and [3] keys for a larger step size.

If you edit numeric data in tables, the entry field must be in edit mode. To activate the edit mode, press ENTER, or the  $[\Box]$  key, or the navigation rotary knob.

## 7.11 Messages

Status messages of the instrument are displayed for a few seconds. Then they are saved in a message box in the upper right corner of the screen. By default, the message box is closed. You can open it to read the messages and to delete them.

Getting information and help

▶ To open and close the message box, tap the "Info" button.

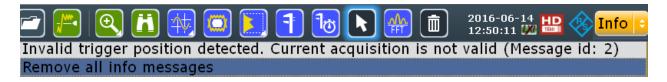

If no messages are available, the "Info" button is hidden.

Important messages are indicated by a red "Info" button. These messages cannot be deleted, they remain until the problem is solved.

## 7.12 Getting information and help

In many dialog boxes, graphics are included to explain the way a setting works. For further information, you can use the following sources:

If you need information on the instrument's functionality, you can use the following sources:

- Tooltips give a short description of the parameter.
- The context help provides functional description on a setting, and the corresponding remote command.
- The general help explains a dialog box, provides instructions, and general information.
- Tutorials and videos demonstrate the general usage of the R&S RTE, for example, how to use the SmartGrid. They are available on the internet product page, in the R&S®RTE1000 Media Center.

## 7.12.1 Displaying help

#### To display tooltips and context help

1. Enable the "Tooltip" icon on the toolbar.

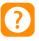

Tap the parameter for which you need information.
 The tooltip opens.

#### Getting information and help

3. To open the corresponding help topic, tap the "Show Help" button in the lower right corner of the tooltip.

The "Help" window opens and displays the comprehensive description and the corresponding remote command. You can browse the help for further information.

**Note:** The tooltip icon disables automatically when you tap a parameter. To show another tooltip, tap the tooltip icon again.

#### To open general help

Press the yellow [HELP] button on the left side of the screen.

If a dialog box is open, the help topic for the current tab is shown. Otherwise the "Contents" page appears.

### 7.12.2 Using the help window

The Help window contains several tabs:

- "View" shows the selected help topic
- "Contents" contains a table of help contents
- "Index" contains index entries to search for help topics
- "Search" provides text search

```
View Contents Index Search
```

The Help toolbar provides some buttons:

- To browse the topics in the order of the table of contents: Up arrow = previous topic, Down arrow = next topic
- To browse the topics visited before: Left arrow = back, Right arrow = forward
- To increase or decrease the font

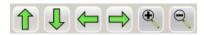

To navigate the Help, use the touchscreen. Alternatively, you can also use the navigation keys on the front panel.

#### To search for a topic in the index

The index is sorted alphabetically. You can browse the list, or search for entries in the list.

- 1. Switch to the "Index" tab.
- 2. Select the "Keyboard" icon besides the entry field.
- 3. Enter the first characters of the keyword you are interested in. The entries containing these characters are displayed.
- 4. Double-tap the suitable index entry.

The "View" tab with the corresponding help topic is displayed.

#### To search topics for a text string

- 1. Switch to the "Search" tab.
- 2. Select the "Keyboard" icon besides the entry field.
- Enter the string you want to find.
   If you enter several strings with blanks between, topics containing all words are found (same as AND operator).

For advanced search, consider the following:

- To find a defined string of several words, enclose it in quotation marks. For example, a search for "trigger qualification" finds all topics with exactly "trigger qualification". A search for trigger qualification finds all topics that contain the words trigger and qualification.
- Use "Match whole word" and "Match case" to refine the search.
- Use operators AND, OR, and NOT.

#### To close the Help window

Select the "Close" icon in the upper right corner of the help window. Or: Press the [ESC] key.

Performing a self-alignment

## 8 Setting up the instrument

Basic setup procedures for the instrument are the following:

| • | Performing a self-alignment  | .113 |
|---|------------------------------|------|
| • | Setting the display language | 114  |
|   | Adjusting passive probes     |      |

## 8.1 **Performing a self-alignment**

The self-alignment aligns the data from several input channels vertically and horizontally to synchronize the timebases, amplitudes and positions. The self-alignment process includes a basic hardware check.

Recommendation on performing the self-alignment:

- When putting the instrument into operation for the first time
- After a firmware update
- Once a week
- When major temperature changes occur (> 5°)
- 1. Warm up the instrument before you start the self-alignment. The minimum warm-up time is indicated in the data sheet.
- 2. Remove the probes from the input connectors.
- 3. On the "File" menu, select "Selfalignment".
- 4. On the "Control" tab, tap "Start Alignment".

The alignment is performed, the process might take several minutes. A message box informs you about the running process, wait until this message box closes.

The overall pass/fail result is shown in the "Overall alignment state" field. The results of the individual alignment steps for each input channel are indicated in the "Results" tab. This information is required if problems arise.

## 8.2 Setting the display language

You can change the language in which the dialog boxes, result boxes and other screen information is displayed. A reboot of the instrument is not necessary.

- 1. Press the [SETUP] key.
- 2. Tap the "Language" button. The button shows the current language.
- 3. Select the required language.

The instrument changes the language after a few seconds.

## 8.3 Adjusting passive probes

When using a passive probe, you have to compensate it when you connect it to the instrument the first time. Compensation matches the probe cable capacitance to the oscilloscope input capacitance to assure good amplitude accuracy from DC to upper bandwidth limit frequencies. A poorly compensated probe reduces the performance of the probe-oscilloscope system and introduces measurement errors resulting in distorted waveforms and inaccurate results.

Two connector pins are located on the front panel. The right pin is on ground level. The left pin supplies a square wave signal with 1 kHz for low frequency probe compensation.

- 1. Connect the BNC connector of the probe to input [Ch1].
- 2. Connect the probe's ground connector to the right compensation pin, and the tip with the left pin.
- 3. Press [AUTOSET].

A square wave appears on the display.

4. Adjust the compensation trimmer of the probe to optimum square wave response. For details, refer to the documentation of your probe.

## Setting up the instrument

## R&S<sup>®</sup>RTE

## Adjusting passive probes

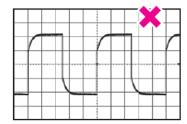

| $\square$ |   |    |       |          |      |           |   |   |
|-----------|---|----|-------|----------|------|-----------|---|---|
| ΙL        |   |    |       |          |      |           |   |   |
| Ιſ        |   |    |       |          |      | $\square$ |   |   |
| H         | - | ++ |       |          | +    | +         |   |   |
|           |   |    | <br>  | <b>.</b> | <br> | +         |   |   |
| $\square$ |   |    |       |          |      |           |   |   |
|           |   |    |       |          |      |           |   |   |
|           |   | 1  | <br>  |          | -    | ÷         | - |   |
| $\vdash$  | + | +  | <br>_ | -        |      | +         |   | - |

|   |       |   |       |       | ĵ | Ì | t |  |
|---|-------|---|-------|-------|---|---|---|--|
|   | <br>1 |   | 1     | <br>- | - |   |   |  |
|   |       |   |       |       |   |   |   |  |
|   |       |   |       |       |   |   |   |  |
| - |       | - | <br>- |       |   | - |   |  |
|   | r     |   |       | 7     | Τ |   |   |  |

## 9 Contacting customer support

### Technical support - where and when you need it

For quick, expert help with any Rohde & Schwarz product, contact our customer support center. A team of highly qualified engineers provides support and works with you to find a solution to your query on any aspect of the operation, programming or applications of Rohde & Schwarz products.

#### **Contact information**

Contact our customer support center at www.rohde-schwarz.com/support, or follow this QR code:

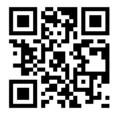

Figure 9-1: QR code to the Rohde & Schwarz support page

# Index

## Α

| AC coupling            |    |
|------------------------|----|
| Trying out             | 48 |
| Acquisition            |    |
| Single, multiple       | 40 |
| Start                  | 40 |
| Stop                   | 40 |
| Trying out             |    |
| ACQUISITION            |    |
| Key                    |    |
| Active waveform        |    |
| Aligning               |    |
| Input channels         |    |
| Arranging waveforms    |    |
| Auto trigger mode      |    |
| Auto-hide signal bar   | 93 |
| Automatic measurements |    |
| AUTOSET                |    |
| Key                    | 34 |
| Trying out             | 45 |
| P                      |    |

#### В

| Bench top operation | 19 |
|---------------------|----|
| Brochure            | 17 |

## С

| Cable, USB                   | 30  |
|------------------------------|-----|
| CH × keys                    |     |
| Channel                      |     |
| CH × keys                    |     |
| Connector                    | 29  |
| Offset                       |     |
| Waveforms                    |     |
| Compensation, passive probes | 114 |
| Connectors                   |     |
| Probe compensation           |     |
| Rear panel                   | 30  |
| USB                          | 29  |
| Coupled zoom                 |     |
| quick access                 |     |
| CURSOR key                   | 40  |
| Cursors                      |     |
| Minimizing results           | 58  |
| Quick access                 | 99  |
| Trying out                   |     |
| Customer support             | 116 |
|                              |     |

#### D

| Data entry              | 106 |
|-------------------------|-----|
| Data sheet              |     |
| Decimation              | 47  |
| Delete                  | 100 |
| Diagrams                | 82  |
| Dialog boxes            | 85  |
| Background transparency |     |
| Usage                   | 104 |
| Digital waveforms       | 88  |
| Display                 |     |
| Overview                |     |
| Signal bar              | 92  |
| DISPLAY                 |     |
| Key                     | 35  |
| Display elements        |     |
| Diagram                 | 81  |
| Input box               | 85  |
| Menu bar                | 85  |
| Result box              |     |
| Signal bar              | 81  |
| Toolbar                 | 85  |
| DVI-D                   |     |
| DVI-D connector         | 32  |
|                         |     |

#### Е

| ENTER key               | 43     |
|-------------------------|--------|
| Envelope                | 47     |
| ESC key                 | 43     |
| EXT TRIG IN             | 29     |
| External monitor        | 26, 32 |
| External trigger output | 32     |

#### F

| FFT1                    | 00 |
|-------------------------|----|
| Trying out              | 66 |
| FILE key                |    |
| Find                    |    |
| Level 1                 | 01 |
| Remote control command1 | 10 |
|                         |    |
| Fingertip zoom          | 55 |

#### G

| GBIP connector  | . 33 |
|-----------------|------|
| Getting started | . 16 |

## R&S<sup>®</sup>RTE

| Grid      | 83 |
|-----------|----|
| Grounding | 22 |
| н         |    |

| Help       1         Open       11         Search for topic       11         Using       11         HELP       11         Key       3         High definition mode       3         Histograms       3         Area       8         Diagram       8         Measurements       6         Quick access       9         Trying out       5         HISTORY key       4         Horizontal       6         Controls       3 |        |
|----------------------------------------------------------------------------------------------------|--------|
| Open11Search for topic11Using11HELP11Key3High definition mode3Histograms3Area8Diagram8Measurements6Quick access9Trying out6History7Trying out5HISTORY key4Horizontal3                                                                                                    |        |
| Search for topic                                                                                                    |        |
| Using                                                                                                    |        |
| HELP<br>Key                                                                                                    |        |
| High definition mode       3         Histograms       8         Area       8         Diagram       8         Measurements       6         Quick access       9         Trying out       6         History       7         Trying out       5         HISTORY key       4         Horizontal       3                                                                                                    |        |
| High definition mode       3         Histograms       8         Area       8         Diagram       8         Measurements       6         Quick access       9         Trying out       6         History       7         Trying out       5         HISTORY key       4         Horizontal       3                                                                                                    | 35     |
| Area       8         Diagram       8         Measurements       6         Quick access       9         Trying out       6         History       7         Trying out       5         HISTORY key       4         Horizontal       3                                                                                                    |        |
| Diagram                                                                                                    |        |
| Measurements                                                                                                    |        |
| Measurements                                                                                                    |        |
| Trying out                                                                                                    |        |
| History<br>Trying out                                                                                                    |        |
| History<br>Trying out                                                                                                    | 64     |
| HISTORY key                                                                                                    |        |
| HISTORY key                                                                                                    |        |
| Controls 3                                                                                                    |        |
|                                                                                                    |        |
|                                                                                                    |        |
|                                                                                                    |        |
| Position3                                                                                                    |        |
| Reference point 3                                                                                                    | int 36 |
| HORIZONTAL                                                                                                    |        |
| Key3                                                                                                    |        |

#### I

| Input                         | 29 |
|-------------------------------|----|
| Input box                     | 85 |
| INTENSITY key                 | 35 |
| Intensity of display elements | 35 |

#### Κ

| Keyboard             |     |
|----------------------|-----|
| On-screen            | 106 |
| Usage                | 80  |
| Keyboard, connecting | 25  |
| Keypad               | 106 |

#### L

| LAN              |     |
|------------------|-----|
| Connector        |     |
| Language         |     |
| Changing         | 114 |
| LEVELS knob      |     |
| Lock touchscreen | 35  |
| LOGIC key        | 42  |
|                  |     |

Getting Started 1326.1026.02 - 10

| Logic probe connector | 33    |
|-----------------------|-------|
| М                     |       |
| Markers               |       |
| Example               | 54    |
| Mask test             |       |
| Quick access          | 99    |
| Trying out            | 71    |
| MASKS key             | 41    |
| MATH key              | 38    |
| Math waveforms38      | 3, 88 |
| Trying out            | 68    |
| MEAS key              | 41    |
| Measurements          |       |
| Histograms            |       |
| Quick measurement     |       |
| Minimized waveform    |       |
| Mixed Signal Option   | 33    |
| MODE                  |       |
| Key (setup)           |       |
| Key (trigger)         | 39    |
| Trying out            | 45    |
| Monitor 26            |       |
| MONITOR (DVI-D)       | 26    |
| Mouse                 |       |
| Usage                 | 80    |
| Mouse, connecting     | 25    |
| MSO                   | 33    |
|                       |       |

#### Ν

| Navigation controls |     |
|---------------------|-----|
| Data input          | 109 |
| Keys                | 43  |
| Overview            | 42  |
| Normal trigger mode | 39  |
| Numeric data entry  | 106 |

#### 0

| Offset                       |    |
|------------------------------|----|
| Channel                      | 38 |
| Trying out                   | 48 |
| On/Off key                   | 33 |
| Open source acknowledgment   | 17 |
| Operation                    |    |
| Concepts                     | 80 |
| Manual                       | 80 |
| Options                      |    |
| R&S RTE-B1 (MSO)             | 33 |
| R&S RTE-B1E (for R&S RT-ZVC) | 33 |
|                              |    |

| R&S RTE-B6 (waveform and function generator)<br>R&S RTE-B10 (GBIP) | . 33<br>. 33 |
|--------------------------------------------------------------------|--------------|
| P                                                                  |              |
| Peak detect                                                        | . 47         |
| Position                                                           |              |
| Horizontal                                                         |              |
| Vertical                                                           | . 38         |
| Power                                                              |              |
| Connector                                                          | . 31         |
| On/Off                                                             | . 22         |
| POWER                                                              |              |
| Key                                                                | .33          |
| PRESET key                                                         |              |
| PRINT key                                                          | . 34         |
| Printer, connecting                                                |              |
| Printing                                                           |              |
| Trying out                                                         | . 74         |
| Probes                                                             |              |
| Compensation                                                       | .30          |
| passive, compensation                                              | 114          |
| Projector                                                          |              |
| PROTOCOL key                                                       |              |
| -                                                                  |              |

#### Q

| Quick measurements |    |
|--------------------|----|
| Toolbar10          | )0 |
| Trying out         | 31 |

#### R

| Rack mounting           | 20     |
|-------------------------|--------|
| Record length           |        |
| Rotary knob             | 36     |
| Redo                    |        |
| Toolbar                 |        |
| REDO                    |        |
| Key                     | 43     |
| REF IN/OUT              | 32     |
| REF key                 |        |
| Reference point         | 36, 84 |
| Reference signal        | 32     |
| Reference waveforms     | 38, 88 |
| Release notes           | 17     |
| Remote control          | 80     |
| Find command using help | 110    |
| Remote Desktop          |        |
| Remote operation        | 80     |
| RES REC LEN key         |        |
| •                       |        |

| Resolution              |     |
|-------------------------|-----|
| Rotary knob             | 36  |
| Result boxes            | 85  |
| Background transparency |     |
| Displaying              | 102 |
| Results                 |     |
| Configuring display     | 102 |
| Rotary knobs            |     |
| Trying out              | 48  |
| RTEB10                  |     |
| Run                     | 40  |
| RUN CONT key            | 40  |
| RUN N× SINGLE key       | 40  |
|                         |     |

#### S

| Safety instructions     | 16     |
|-------------------------|--------|
| Saving                  |        |
| Trying out              | 74, 77 |
| Scale                   |        |
| Trying out              | 48     |
| SCALE                   |        |
| Horizontal, rotary knob | 37     |
| Vertical, rotary knob   |        |
| Screen resolution       |        |
| Screenshots             | 74     |
| Search                  |        |
| Quick access            | 99     |
| Trying out              | 70     |
| SEARCH                  |        |
| Key                     | 41     |
| Searching               |        |
| In help                 | 112    |
| Select                  | 100    |
| Waveform                |        |
| Selected waveform       | 89     |
| Self-alignment          | 113    |
| Service manual          | 17     |
| Setup                   |        |
| Controls                | 34     |
| SETUP                   |        |
| Key                     |        |
| Trying out              | 45     |
| Signal bar              | 83     |
| Adjusting               | 92     |
| Auto-hide               | 93     |
| Colors                  |        |
| Hide and show           | 93     |
| Signal icons            | 83     |
| Signal label            |        |
| SIGNAL OFF key          | 38     |

## R&S<sup>®</sup>RTE

| Signal view           | 83 |
|-----------------------|----|
| SLOPE                 |    |
| Key                   | 39 |
| Trying out            |    |
| SmartGrid             | 91 |
| SOURCE key            | 39 |
| Spectrogram           |    |
| Spectrum measurements |    |
| Trying out            |    |
| Switch off            |    |
| Waveform              | 90 |
| Switch on             |    |
| Waveform              | 90 |
|                       |    |

#### т

| T-SCREEN LOCK key                | 35  |
|----------------------------------|-----|
| Temperature                      | 110 |
| Changes                          |     |
| Text entry                       |     |
| Time base                        |     |
| Time scale<br>Toolbar            |     |
|                                  |     |
| Coupled zoom<br>Cursor           |     |
| Delete                           |     |
| FFT                              |     |
| FFI<br>Find level                |     |
|                                  |     |
| Hardware zoom<br>Hide/show icons |     |
|                                  |     |
| Histogram<br>Load saveset        |     |
| Masks                            |     |
| Masks<br>Measurement             |     |
| Overview                         |     |
| Quick measurement                |     |
| Redo                             |     |
| Search                           |     |
| Select                           |     |
| Show signal bar                  |     |
| Show tooltips                    |     |
| Undo                             |     |
| Zoom                             |     |
| Tooltips                         |     |
| Show                             |     |
| Touchscreen                      |     |
| Compared with mouse              |     |
| Control elements                 |     |
| Lock, unlock                     |     |
| Usage                            |     |
| Transparency                     |     |
|                                  |     |

| n | d | e | Y |
|---|---|---|---|
|   | u | 5 | ^ |

| Trigger         |    |
|-----------------|----|
| Controls        |    |
| External input  | 29 |
| External output | 32 |
| Label           |    |
| Level           |    |
| Mode            |    |
| Position        |    |
| Slope           |    |
| Source          | 39 |
| TRIGGER         |    |
| Key             | 39 |
| U               |    |
| Lindo           |    |

| Undo                        |    |
|-----------------------------|----|
| Toolbar                     | 97 |
| UNDO                        |    |
| Key                         | 43 |
| Unlock touchscreen          | 35 |
| USB                         |    |
| Cable                       | 30 |
| Connecting devices          | 24 |
| Connector                   | 30 |
| USB flash drive, connecting | 25 |
| User manual                 | 16 |
|                             |    |

#### V

| Vertical          |    |
|-------------------|----|
| Controls          | 37 |
| Position / Offset | 38 |
| VNC               | 80 |

#### W

| Waveform generator option | 33 |
|---------------------------|----|
| Waveforms                 |    |
| Arrange                   | 91 |
| Channel                   | 88 |
| Display intensity         | 35 |
| Math                      | 88 |
| Minimize                  | 90 |
| Overview and usage        | 88 |
| Reference                 | 88 |
| Select                    | 90 |
| States                    | 89 |
| Switch off                | 90 |
| Switch on                 | 90 |
| XY                        | 88 |
| Zoom                      | 88 |
| Web interface             |    |
|                           |    |

## R&S<sup>®</sup>RTE

| Windows<br>Access                                                                                   | 25 |
|----------------------------------------------------------------------------------------------------|----|
| X                                                                                                   |    |
| XY-waveforms                                                                                        |    |
| Z                                                                                                   |    |
| Zoom<br>Area<br>Diagram<br>Fingertip<br>Quick access<br>Standard<br>Trying out<br>Waveforms<br>ZOOM |    |
| Key                                                                                                 | 41 |